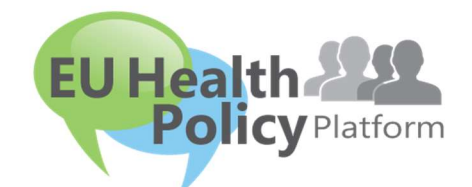

# ΠΛΑΤΦΟΡΜΑ ΓΙΑ ΤΗΝ ΠΟΛΙΤΙΚΗ ΥΓΕΙΑΣ ΤΗΣ ΕΕ

# Οδηγός χρήσης

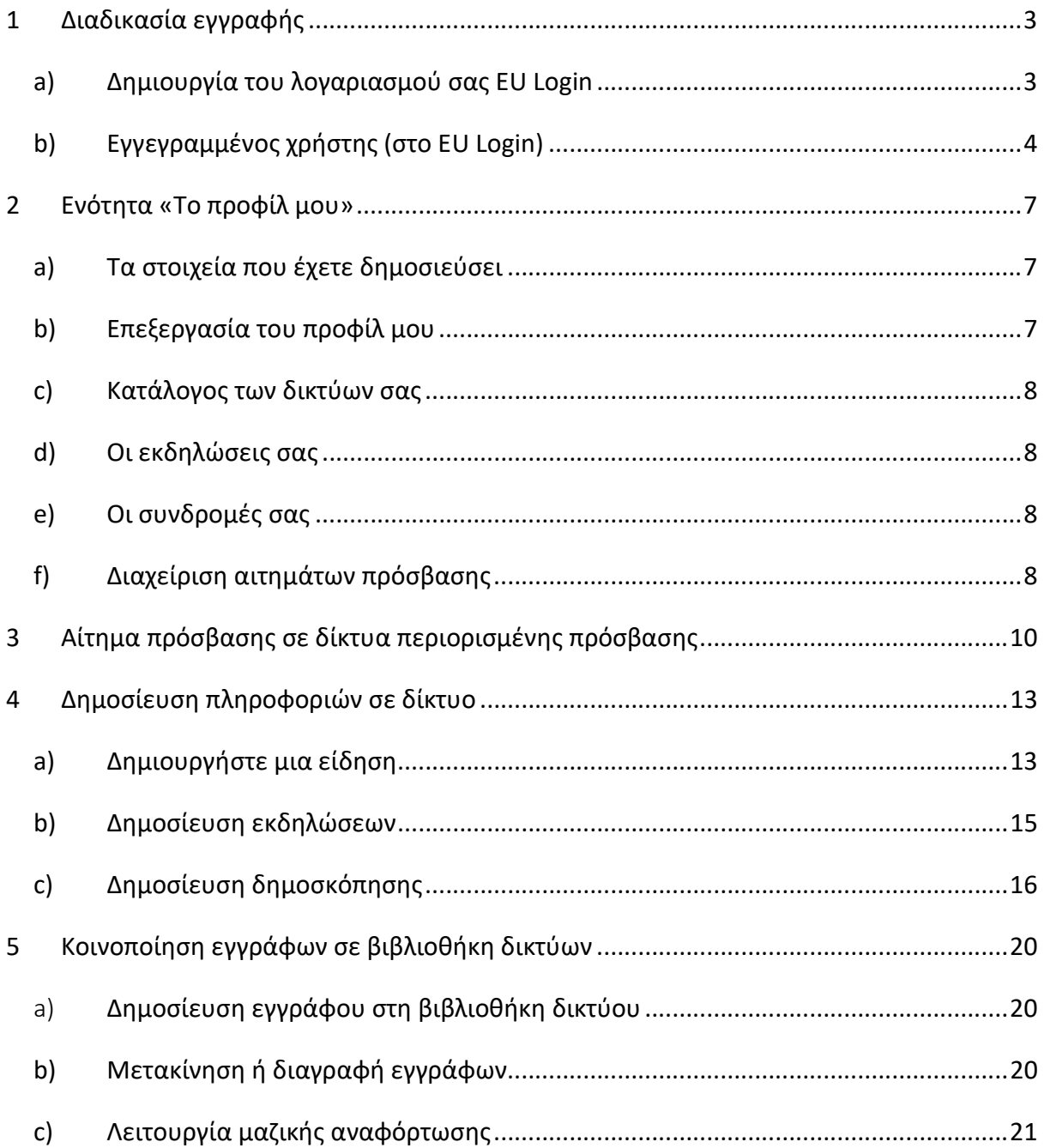

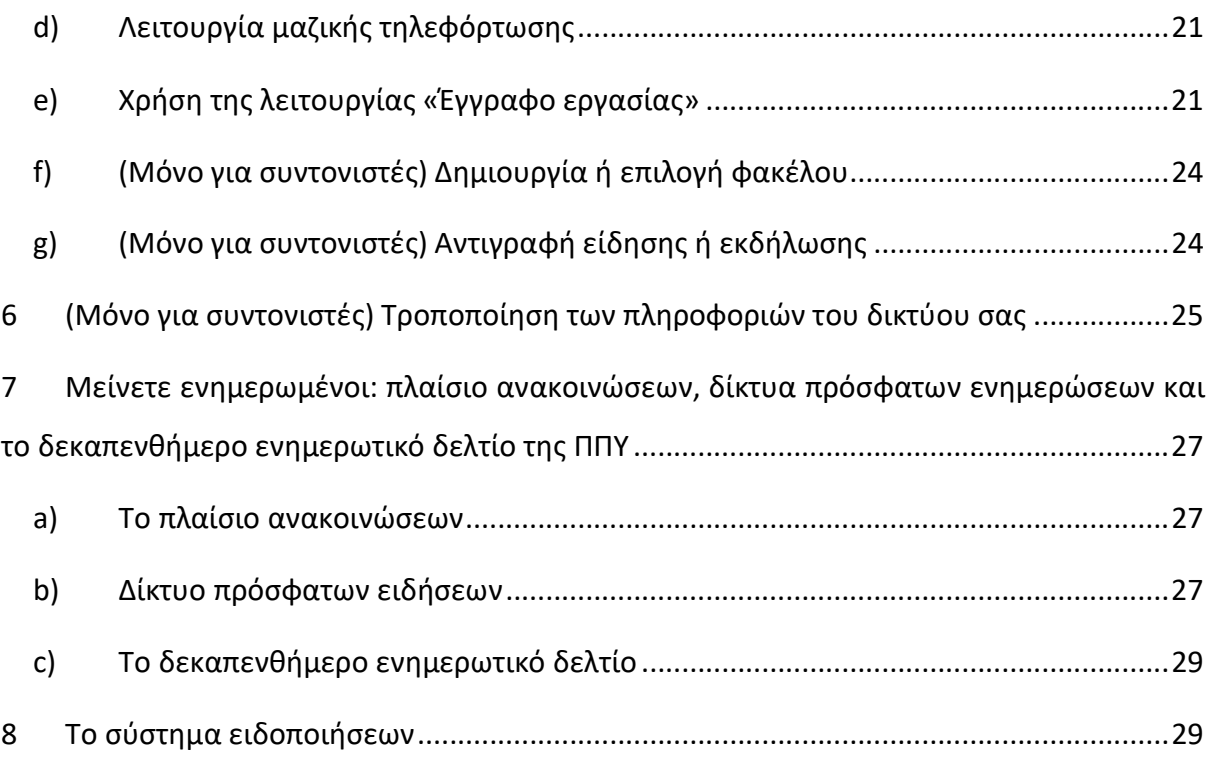

## 1 Διαδικασία εγγραφής

#### a) Δημιουργία του λογαριασμού σας EU Login

Για να εγγραφείτε στην πλατφόρμα για την πολιτική υγείας της ΕΕ, πρέπει να δημιουργήσετε λογαριασμό EU Login (πρώην: ECAS). Για να το κάνετε αυτό, μεταβείτε στην αρχική σελίδα της <u>πλατφόρμας για την π</u>ολιτική υγείας της ΕΕ https://webgate.ec.europa.eu/hpf/ και κάντε κλικ στο κουμπί «Μη εγγεγραμμένος χρήστης».

Αν διαθέτετε ήδη λογαριασμό EU Login, πατήστε «Εγγεγραμμένος χρήστης» ή «Σύνδεση» και ακολουθήστε το βήμα «Εγγεγραμμένος χρήστης (στο EU Login)» παρακάτω.

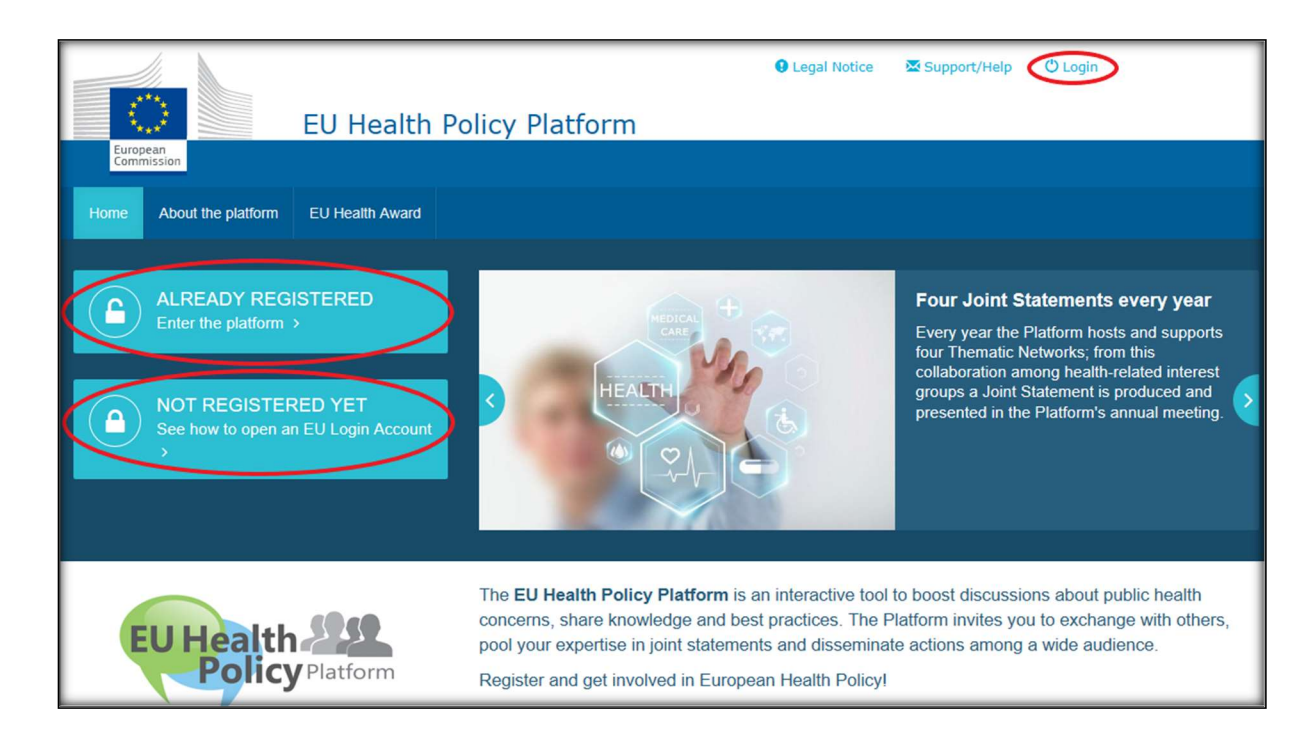

Αφού κάνετε κλικ στο κουμπί «Μη εγγεγραμμένος χρήστης», θα μεταφερθείτε στη σελίδα που απεικονίζεται παρακάτω, όπου θα βρείτε την επιλογή «Δημιουργία λογαριασμού». Συμπληρώστε τη φόρμα. Στη συνέχεια, θα λάβετε ηλεκτρονικό μήνυμα με περαιτέρω οδηγίες σχετικά με τον τρόπο δημιουργίας του δικού σας κωδικού πρόσβασης EU Login.

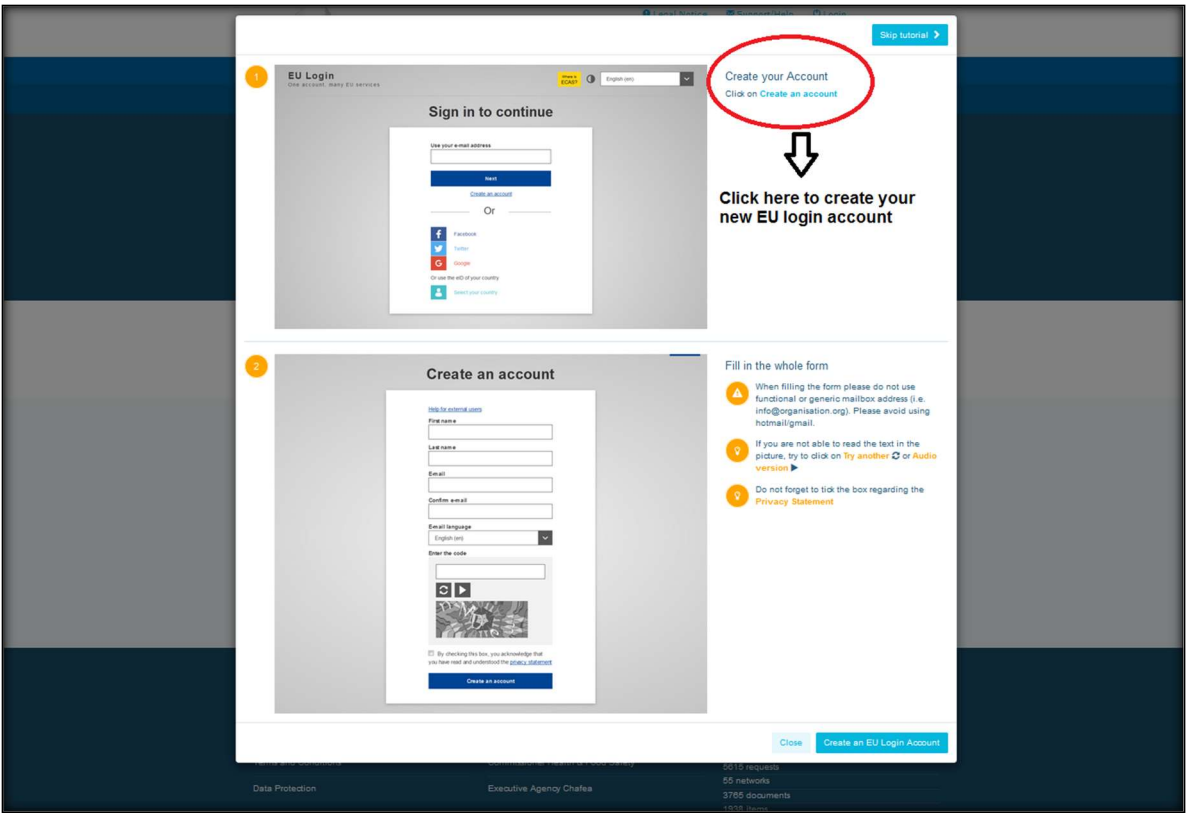

Μόλις αποκτήσετε λογαριασμό EU Login, επιστρέψτε στην κύρια σελίδα της πλατφόρμας για την πολιτική υγείας της ΕΕ και ακολουθήστε τις οδηγίες που αναγράφονται στο «1.2 Εγγεγραμμένος χρήστης».

## b) Εγγεγραμμένος χρήστης (στο EU Login)

Αφού κάνετε κλικ στο κουμπί «Εγγεγραμμένος χρήστης», θα συμβεί ένα από τα ακόλουθα:

- a) θα ανακατευθυνθείτε στην πύλη της Υπηρεσίας Ταυτοποίησης της Ευρωπαϊκής Επιτροπής «EU LOGIN» [συνδεθείτε με το όνομα χρήστη και τον κωδικό πρόσβασης EU Login (πρώην ECAS)] και στη συνέχεια θα μεταφερθείτε στη φόρμα εγγραφής της πλατφόρμας για την πολιτική υγείας της ΕΕ·
- b) θα μεταφερθείτε απευθείας στη φόρμα εγγραφής της πλατφόρμας για την πολιτική υγείας της ΕΕ·
- c) αν δεν ανακατευθυνθείτε στη φόρμα εγγραφής της πλατφόρμας για την πολιτική υγείας της ΕΕ, κάντε κλικ στην καρτέλα «Το προφίλ μου», όπως εμφανίζεται στο παρακάτω στιγμιότυπο οθόνης, και συμπληρώστε τη φόρμα εγγραφής. Μην ξεχάσετε να μεταβείτε στο κάτω μέρος της σελίδας για να υποβάλετε την αίτηση εγγραφής σας.

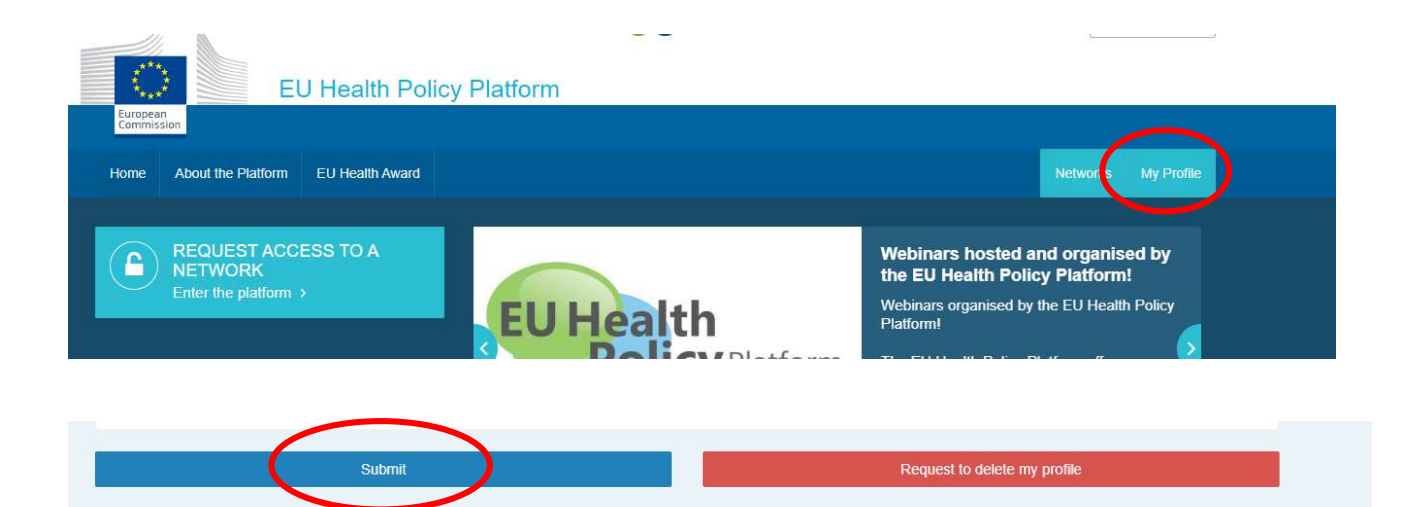

Συμπληρώστε τη φόρμα εγγραφής της πλατφόρμας για την πολιτική υγείας της ΕΕ με κατανοητό τρόπο. Η συμπλήρωση αυτής της φόρμας θα σας δώσει πρόσβαση στο δίκτυο Agora και στα ανοικτά δίκτυα της πλατφόρμας για την πολιτική υγείας της ΕΕ. Επισημαίνεται ότι τα μέλη της πλατφόρμας πρέπει να εκπροσωπούν οργανισμό με επιχειρησιακή και ατομική διεύθυνση ηλεκτρονικού ταχυδρομείου —οι λειτουργικές ηλεκτρονικές θυρίδες δεν θα γίνονται δεκτές στην πλατφόρμα.

Επιπλέον, οι χρήστες που εκπροσωπούν κάποιον οργανισμό θα πρέπει να παρέχουν τον αντίστοιχο αριθμό μητρώου διαφάνειας της ΕΕ στο προφίλ τους και πρέπει να εκπροσωπούν άμεσα και αποκλειστικά τα δικά τους συμφέροντα. Οι μη καταχωρισμένοι οργανισμοί πρέπει να καταχωριστούν στο μητρώο διαφάνειας της ΕΕ.

#### Οι ακόλουθες οντότητες εξαιρούνται από την καταχώριση στο μητρώο διαφάνειας της ΕΕ:

- κυβερνητικοί οργανισμοί δημόσιας υγείας
- ευρωπαϊκά θεσμικά όργανα (δείτε εδώ τον κατάλογο των σχετικών ευρωπαϊκών θεσμικών οργάνων)
- μονάδες προσχολικής εκπαίδευσης, σχολεία πρωτοβάθμιας και δευτεροβάθμιας εκπαίδευσης
- πανεπιστήμια και δημόσια ερευνητικά ιδρύματα

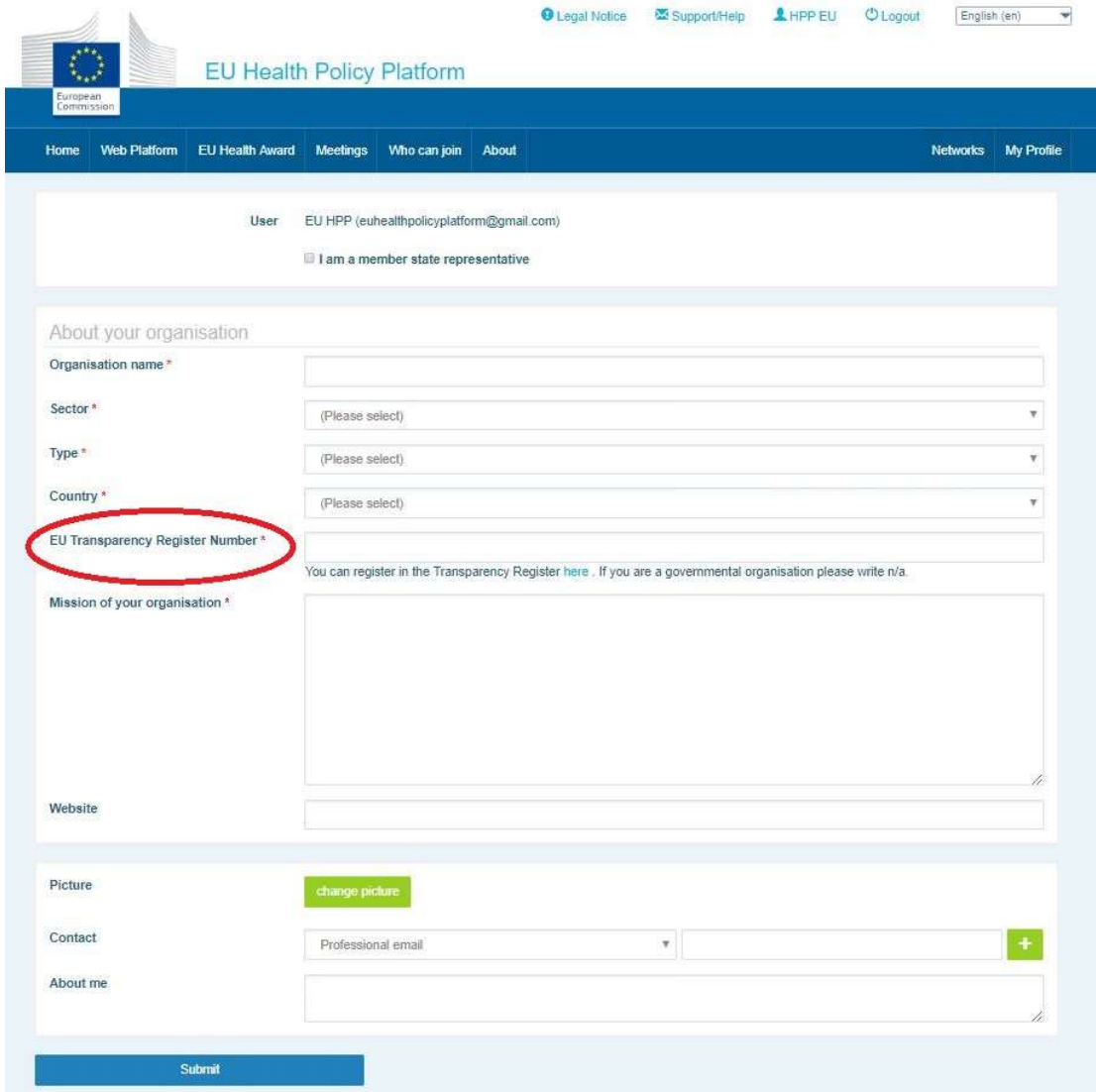

# 2 Ενότητα «Το προφίλ μου»

Για να αποκτήσετε πρόσβαση στο προφίλ σας, κάντε κλικ στην καρτέλα «Το προφίλ μου».

#### Στο προφίλ σας θα βρείτε:

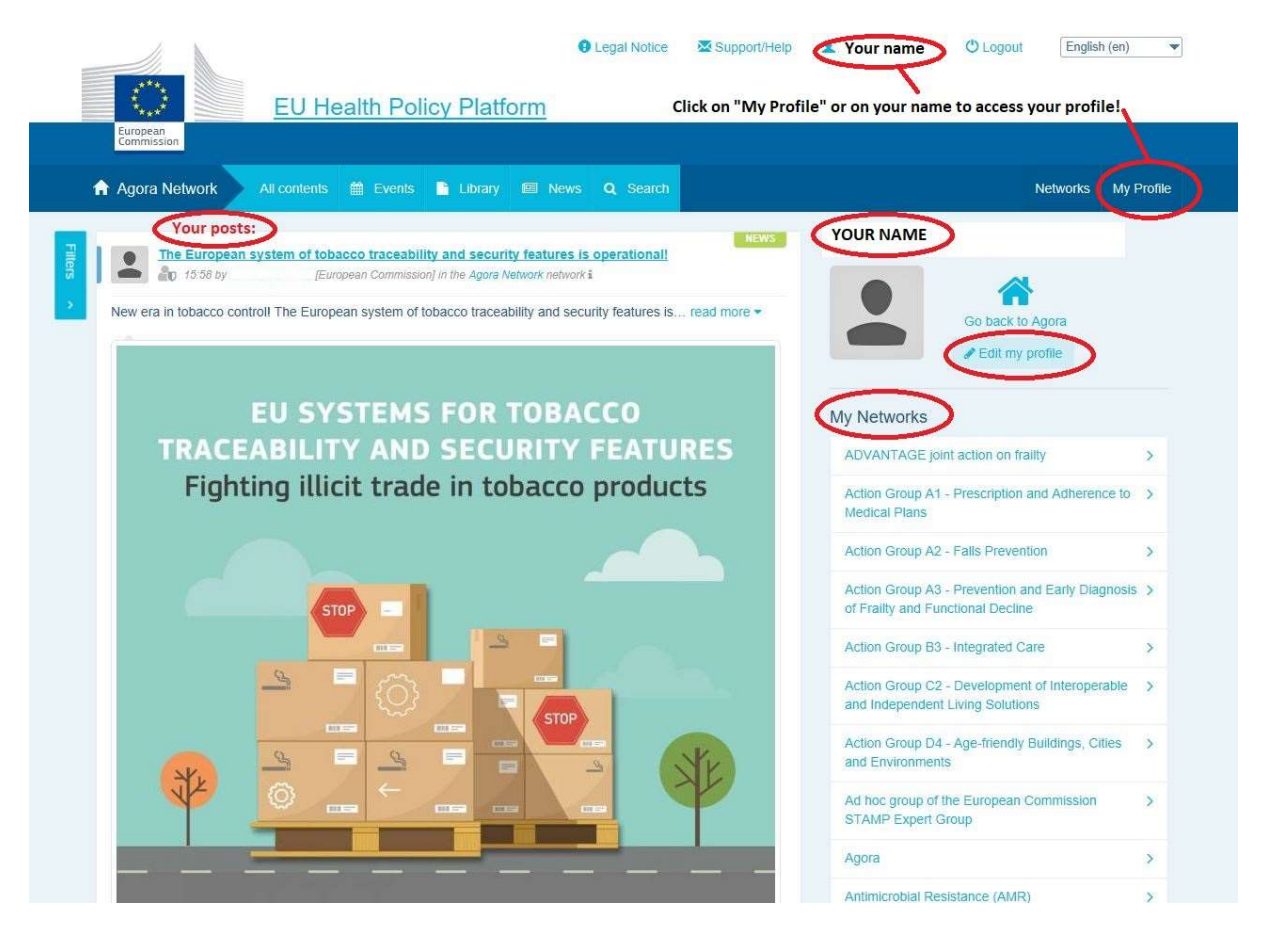

#### a) Τα στοιχεία που έχετε δημοσιεύσει

Η ροή ειδήσεων στην καρτέλα «Το προφίλ μου» εμφανίζει όλες τις δημοσιεύσεις σας. Αυτή η ροή ειδήσεων διευκολύνει την παρακολούθηση των σχολίων και των εγκρίσεων που λαμβάνει η δημοσίευσή σας. Μπορείτε επίσης να επεξεργαστείτε τις δημοσιεύσεις σας από εκεί.

#### b) Επεξεργασία του προφίλ μου

Με αυτό το κουμπί μπορείτε να επεξεργαστείτε τη φωτογραφία, τον οργανισμό, την περιγραφή και τα στοιχεία επικοινωνίας σας. Μπορείτε επίσης να προσθέσετε διεύθυνση ηλεκτρονικού ταχυδρομείου, λογαριασμό Skype ή ιστότοπο και θα εμφανιστεί στην ενότητα «Στοιχεία επικοινωνίας» του προφίλ σας.

#### c) Κατάλογος των δικτύων σας

Στην ενότητα «Το προφίλ μου» μπορείτε να βρείτε τον κατάλογο των δικτύων στα οποία ανήκετε, συμπεριλαμβανομένων του δικτύου Agora, των ανοικτών δικτύων της πλατφόρμας και κάθε δικτύου περιορισμένης πρόσβασης στο οποίο είστε μέλος.

#### d) Οι εκδηλώσεις σας

Όταν κάνετε κλικ στο κουμπί «Προσεχείς συναντήσεις», θα εμφανιστεί κατάλογος των προσεχών σας εκδηλώσεων, οι οποίες είναι εκδηλώσεις στις οποίες έχετε προσκληθεί.

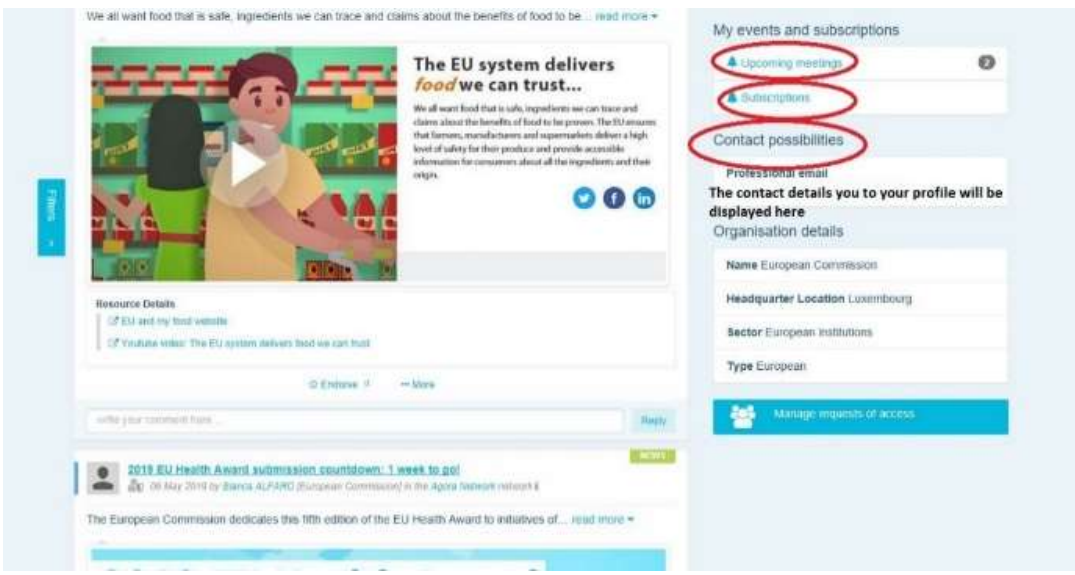

## e) Οι συνδρομές σας

Από την ενότητα «Το προφίλ μου» μπορείτε να έχετε πρόσβαση σε όλες τις εκδόσεις στις οποίες έχετε πραγματοποιήσει συνδρομή μέσω της πλατφόρμας. Για να εγγραφείτε ως συνδρομητής σε κάποια έκδοση, κάντε απλώς κλικ στο κουμπί «Ακολουθήστε» που βρίσκεται στο κάτω μέρος της και θα εμφανιστεί στη σελίδα των συνδρομών σας.

## f) Διαχείριση αιτημάτων πρόσβασης

Στην ενότητα «Το προφίλ μου» μπορείτε να βρείτε όλα τα αιτήματα που έχετε αποστείλει σε διάφορα δίκτυα περιορισμένης πρόσβασης στην πλατφόρμα, καθώς και την κατάστασή τους.

Οι συντονιστές θα βρουν επίσης στην ενότητα αυτήν τα αιτήματα πρόσβασης που έλαβαν στα δίκτυά τους.

### 3 Αίτημα πρόσβασης σε δίκτυα περιορισμένης πρόσβασης

Η πλατφόρμα διαθέτει έξι τύπους δικτύων:

- 1. Το δίκτυο Agora: είναι το κύριο δίκτυο και το πρώτο φίλτρο εγγραφής της πλατφόρμας. Πρόκειται για χώρο αλληλεπίδρασης μεταξύ των ενδιαφερόμενων μερών στον τομέα της υγείας, καθώς και μεταξύ αυτών και της Ευρωπαϊκής Επιτροπής. Όλοι οι χρήστες ενθαρρύνονται να δημοσιεύουν ειδήσεις και εκδηλώσεις, συμπεριλαμβανομένων εγγράφων που σχετίζονται με τις δραστηριότητές τους εδώ.
- 2. Θεματικά δίκτυα: πρόκειται για ετήσια ανοικτά δίκτυα στα οποία έχουν πρόσβαση όλοι οι χρήστες που είναι εγγεγραμμένοι στο δίκτυο Agora, ώστε να διευκολύνεται η σύνταξη κοινών δηλώσεων σχετικά με επιλεγμένα ζητήματα υγείας.
- 3. Δίκτυα ανταλλαγής γνώσεων: είναι προσβάσιμα σε όλους τους χρήστες που είναι εγγεγραμμένοι στην πλατφόρμα και αποσκοπούν στην ανταλλαγή ορθών πρακτικών, στην ανταλλαγή εκπαιδευτικού υλικού και στην ενθάρρυνση των χρηστών να αλληλεπιδρούν.
- 4. Δίκτυα με επικεφαλής την Επιτροπή και τα κράτη μέλη: πρόκειται για δίκτυα περιορισμένης πρόσβασης στα οποία έχουν πρόσβαση μόνο ορισθέντα μέλη. Αρμόδιος εκπρόσωπος που έχει οριστεί από την Επιτροπή και τα κράτη μέλη παρακολουθεί τις εν λόγω ομάδες και διασφαλίζει τον συντονισμό τους.
- 5. Δίκτυα ενδιαφερόμενων μερών: πρόκειται για δίκτυα περιορισμένης πρόσβασης με σκοπό την ανταλλαγή γνώσεων και πληροφοριών στο πλαίσιο συγκεκριμένου τομέα υγείας. Δημιουργούνται κατόπιν αιτήματος των ενδιαφερόμενων μερών που είναι μέλη του δικτύου Agora απευθείας στην ομάδα της πλατφόρμας για την πολιτική υγείας της ΕΕ με απλή αποστολή ηλεκτρονικού μηνύματος στη διεύθυνση sante-hpp@ec.europa.eu. Οι χρήστες και οι οργανισμοί που σχετίζονται με το θέμα ενός συγκεκριμένου δικτύου ενδιαφερόμενων μερών μπορούν να ζητήσουν πρόσβαση. Οι ορισθέντες συντονιστές των ενδιαφερόμενων μερών θα αποφασίζουν

σχετικά με τα αιτήματα πρόσβασης σύμφωνα με τα δικά τους καθορισμένα κριτήρια· ως εκ τούτου, η υποβολή αιτήματος δεν εγγυάται την πρόσβασή σας σε αυτό το είδος δικτύου.

6. Δίκτυο μόνο για συντονιστές: το δίκτυο αυτό προορίζεται αποκλειστικά για τους συντονιστές των διαφόρων δικτύων της πλατφόρμας.

Μόλις σας χορηγηθεί πρόσβαση στην πλατφόρμα για την πολιτική υγείας, θα μπορείτε επίσης να συμμετάσχετε και στα τρία είδη ανοικτών δικτύων: στο δίκτυο Agora, στα θεματικά δίκτυα και στα δίκτυα ανταλλαγής γνώσεων.

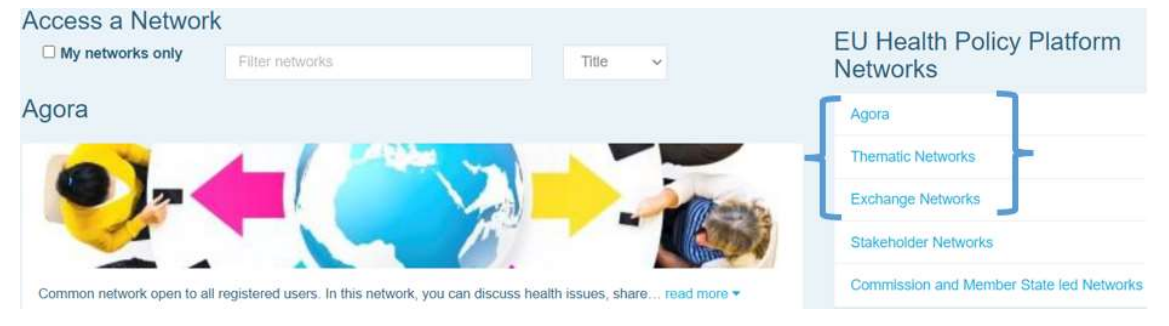

Για να ζητήσετε πρόσβαση σε δίκτυο με επικεφαλής την Επιτροπή και τα κράτη μέλη ή σε δίκτυο ενδιαφερόμενων μερών, κάντε απλώς αναζήτηση χρησιμοποιώντας λέξεις-κλειδιά στην επιλογή «Φιλτράρισμα δικτύων», όπως φαίνεται παρακάτω.

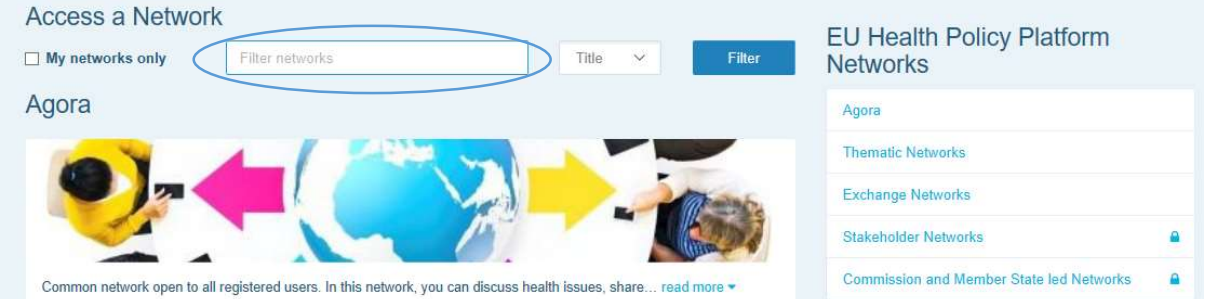

Στη συνέχεια, κάντε κλικ στο κουμπί «Αίτημα πρόσβασης» στο δίκτυο που σας ενδιαφέρει. Οι ορισθέντες συντονιστές αποφασίζουν όσον αφορά τα αιτήματα πρόσβασης στα δίκτυα αυτά και, ως εκ τούτου, η υποβολή αιτήματος δεν εγγυάται την πρόσβασή σας σε αυτό το είδος δικτύων.

Αν επιθυμείτε να εμφανίσετε μόνο τα δίκτυα των οποίων είστε μέλος, κάντε κλικ στην επιλογή «Μόνο τα δίκτυά μου» ή κάντε κλικ στην καρτέλα «Το προφίλ μου».

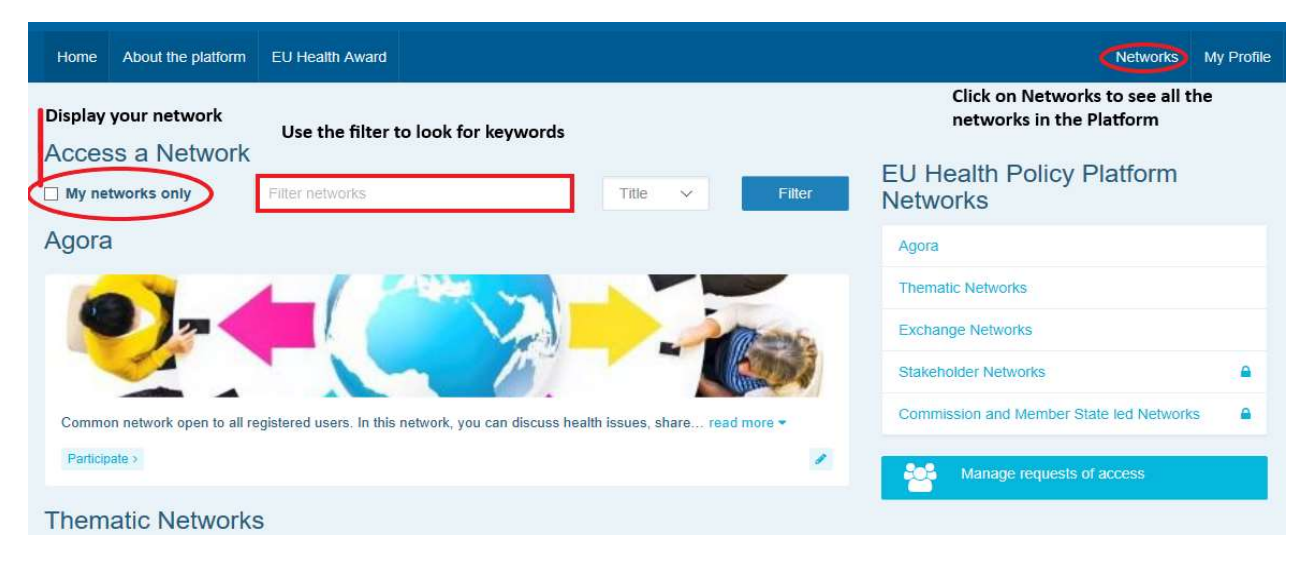

## 4 Δημοσίευση πληροφοριών σε δίκτυο

#### a) Δημιουργήστε μια είδηση

Για να γράψετε μια είδηση και να τη δημοσιεύσετε σε οποιοδήποτε από τα δίκτυα στα οποία ανήκετε, κάντε κλικ στο κουμπί «Συμμετοχή» στο/στα δίκτυο/-α στο/στα οποίο/-α έχετε πρόσβαση και στη συνέχεια στο κουμπί «Όλα τα περιεχόμενα» στη γραμμή μενού στο επάνω μέρος της οθόνης.

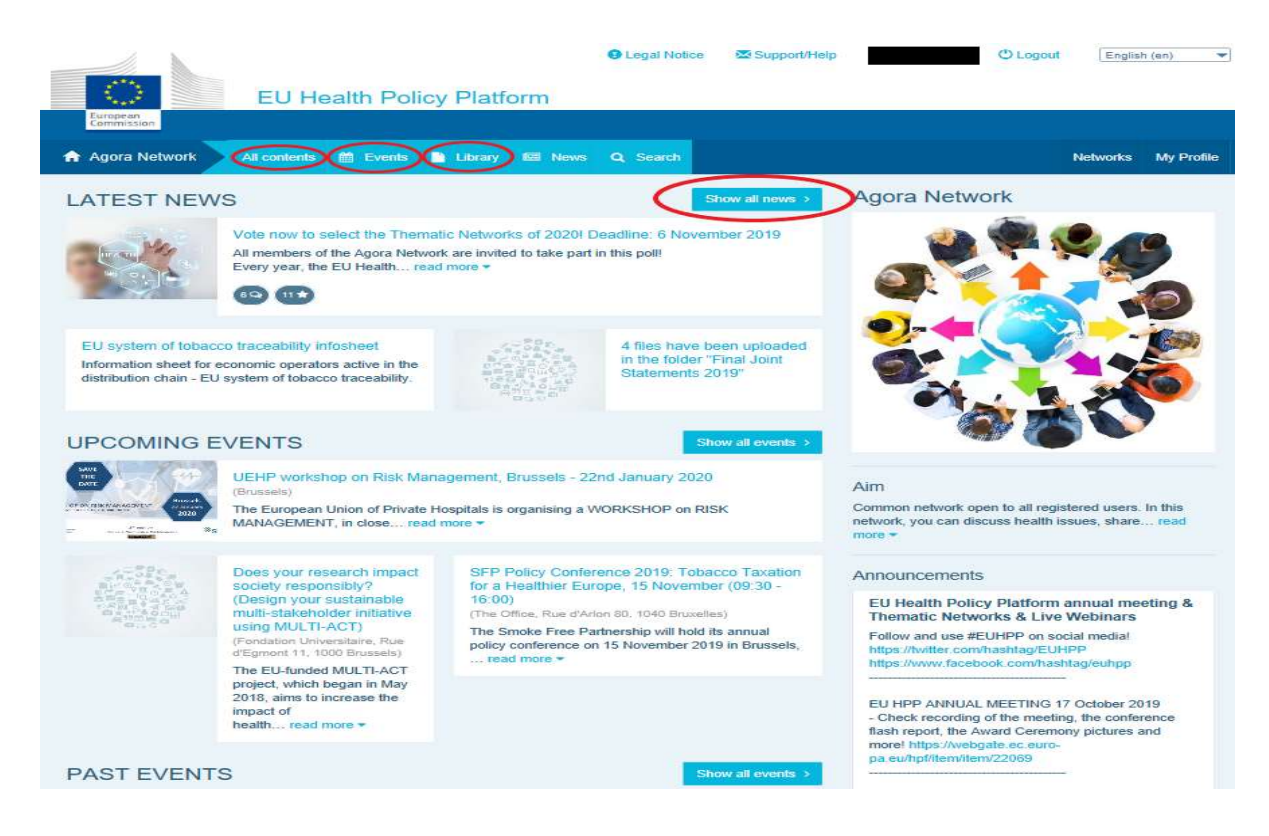

#### Κάντε κλικ στο πεδίο «Γράψτε τη δημοσίευσή σας εδώ».

Θα εμφανιστεί ένα εργαλείο επεξεργασίας στο οποίο μπορείτε να περιγράψετε και να κοινοποιήσετε οποιαδήποτε πληροφορία της επιλογής σας, μπορείτε να προσθέσετε συνδέσμους, έγγραφα και μία εικόνα. Εάν προσθέσετε ημερομηνία, η δημοσίευση θα κοινοποιηθεί μόνο ως εκδήλωση και όχι ως είδηση (και θα προστεθεί στο ημερολόγιο του δικτύου). Όταν είστε έτοιμοι, κάντε απλώς κλικ στο κουμπί «Υποβολή» για να εμφανιστεί η δημοσίευσή σας στη ροή ειδήσεων του δικτύου.

Επισημαίνεται ότι μπορείτε να τροποποιήσετε τις δημοσιεύσεις σας και να τις υποβάλετε

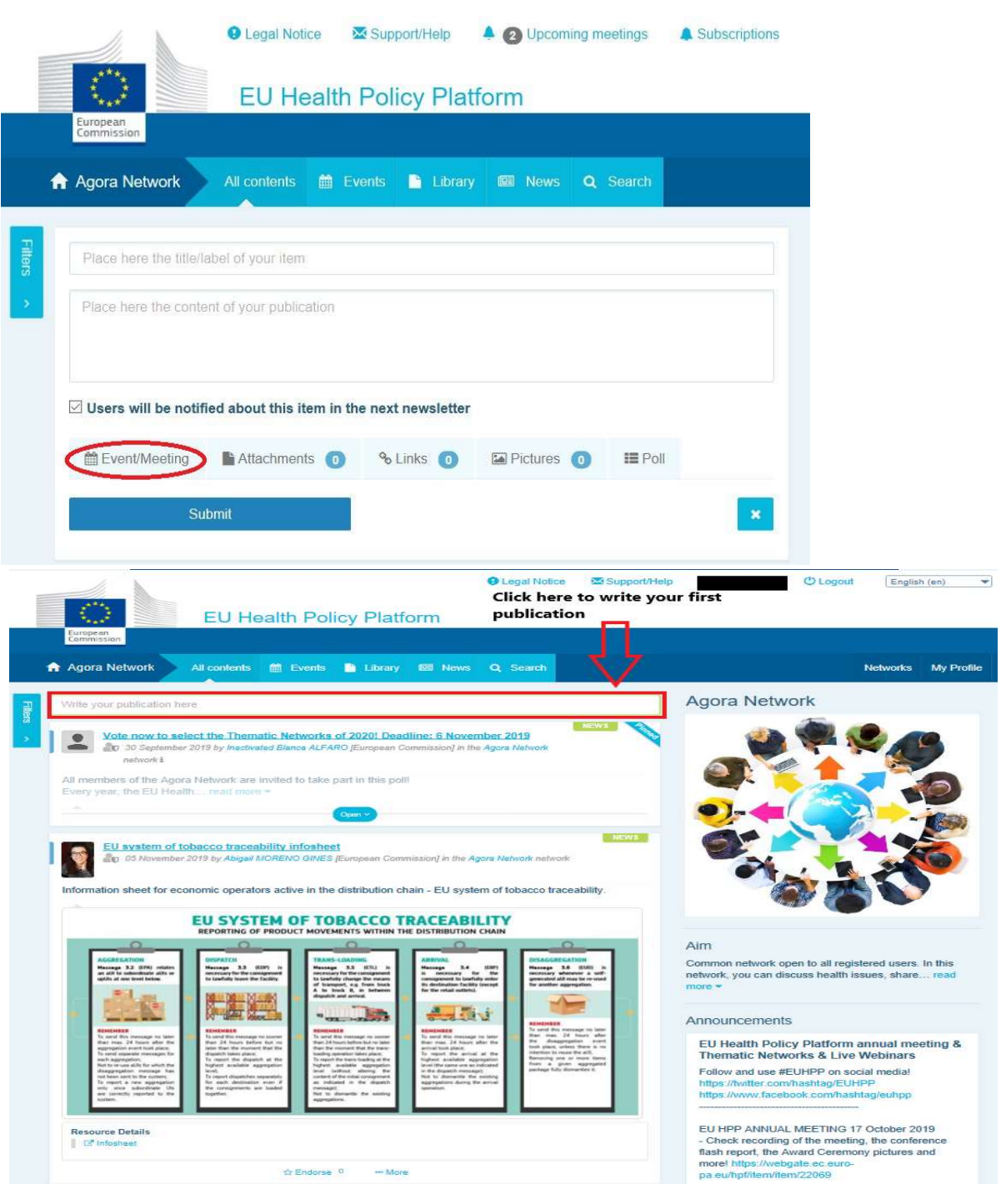

εκ νέου ανά πάσα στιγμή.

Να σημειωθεί ότι οι σύνδεσμοι που περιλαμβάνονται στο κύριο μέρος της δημοσίευσής σας δεν θα ενεργοποιούνται με κλικ. Ως εκ τούτου, θα πρέπει να συμπεριλάβετε όλους τους συνδέσμους στην καρτέλα «Σύνδεσμοι»:

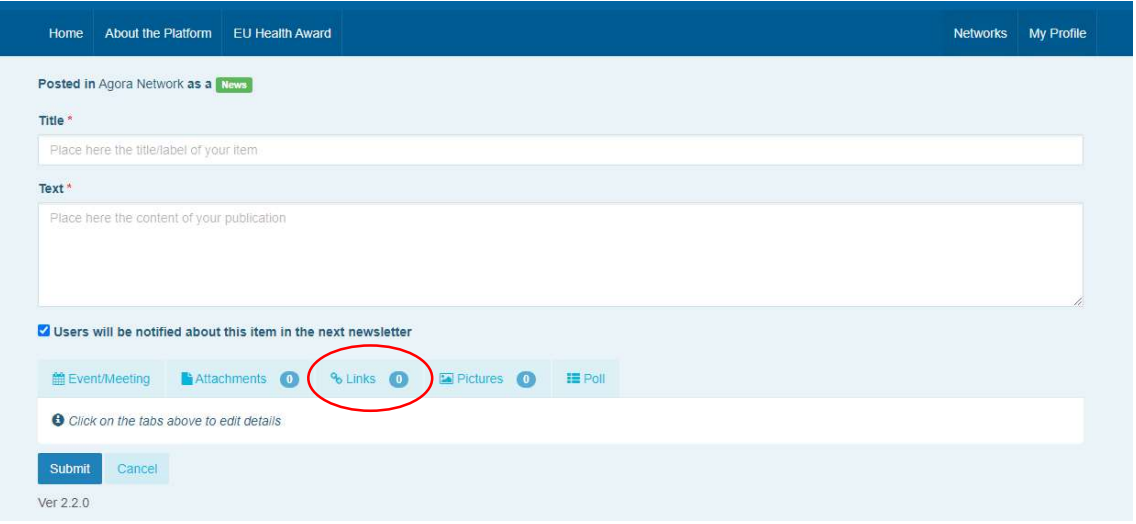

#### b) Δημοσίευση εκδηλώσεων

Για να δημοσιεύσετε μια εκδήλωση:

Κάντε κλικ στην καρτέλα «Εκδηλώσεις» στη γραμμή μενού και επιλέξτε την ημερομηνία κάνοντας κλικ στην ημέρα της επιλογής σας από το ημερολόγιο. Μπορείτε επίσης να δημιουργήσετε μια εκδήλωση προσθέτοντας απλώς ημερομηνία σε μια είδηση που δημιουργείτε.

Συμπληρώστε τον τίτλο, την περιγραφή, την ημερομηνία, την ώρα και τον τόπο της εκδήλωσής σας.

Κάντε κλικ στο «Είδος πρόσκλησης σε συνάντηση» για να επιλέξετε τους χρήστες που επιθυμείτε να προσκαλέσετε στην εκδήλωσή σας. Επιλέξτε «Κανείς» για να δημοσιεύσετε μια εκδήλωση στο ημερολόγιο του δικτύου σας. Επιλέξτε «Περιορισμένης πρόσβασης» στην καρτέλα «Συμμετοχή σε συνάντηση» για να επιλέξετε τους συγκεκριμένους χρήστες του δικτύου που θέλετε να προσκαλέσετε, κάντε κλικ στην επιλογή «Δίκτυο» για να

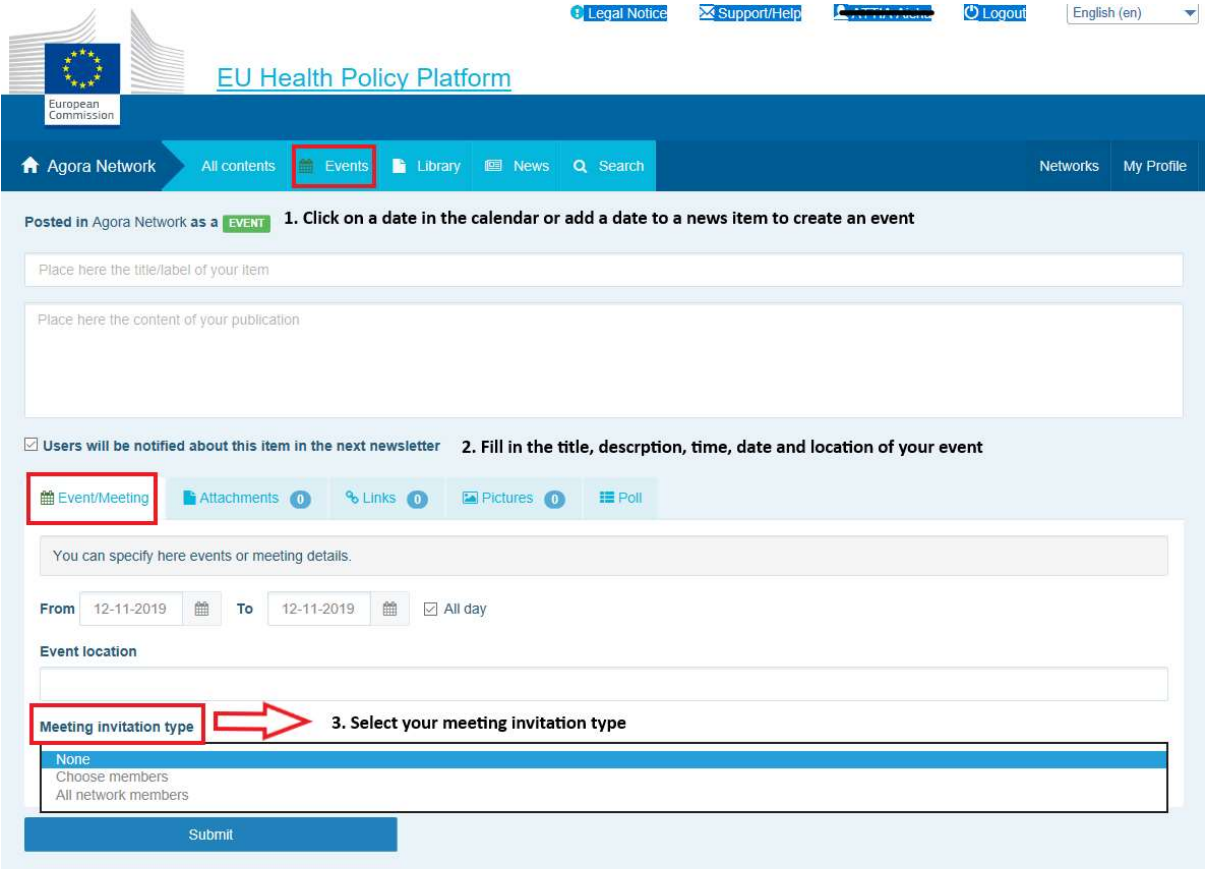

Ver 1.8.7

προσκαλέσετε ολόκληρο το δίκτυο στην εκδήλωσή σας. Οι χρήστες θα λαμβάνουν ειδοποίηση στην ενότητα «προσεχείς εκδηλώσεις» στο επάνω μέρος της σελίδας όταν προσκαλούνται σε μια εκδήλωση.

#### c) Δημοσίευση δημοσκόπησης

Για να δημοσιεύσετε δημοσκόπηση στο δίκτυό σας:

Κάντε κλικ στο πεδίο «Γράψτε τη δημοσίευσή σας εδώ», όπως περιγράφεται παραπάνω, ή στην επιλογή «Δημοσίευση είδησης», όπως φαίνεται παρακάτω:

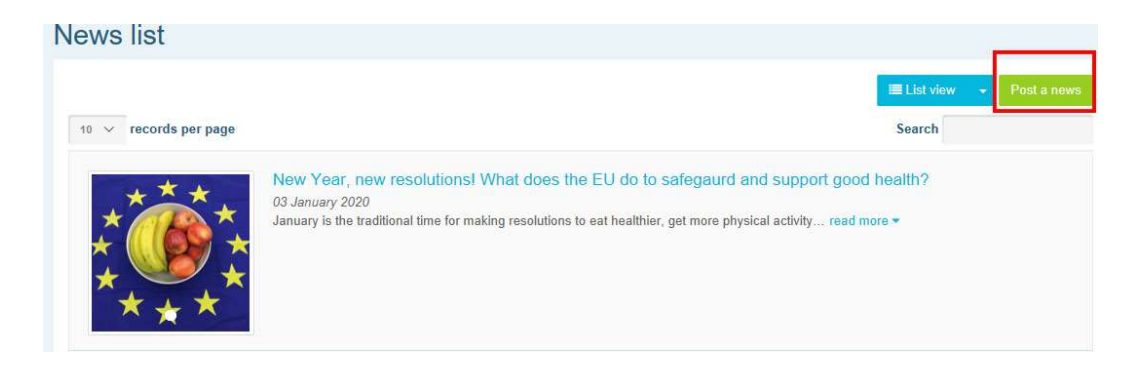

Πατήστε το κουμπί «Δημοσκόπηση», όπως φαίνεται παρακάτω:

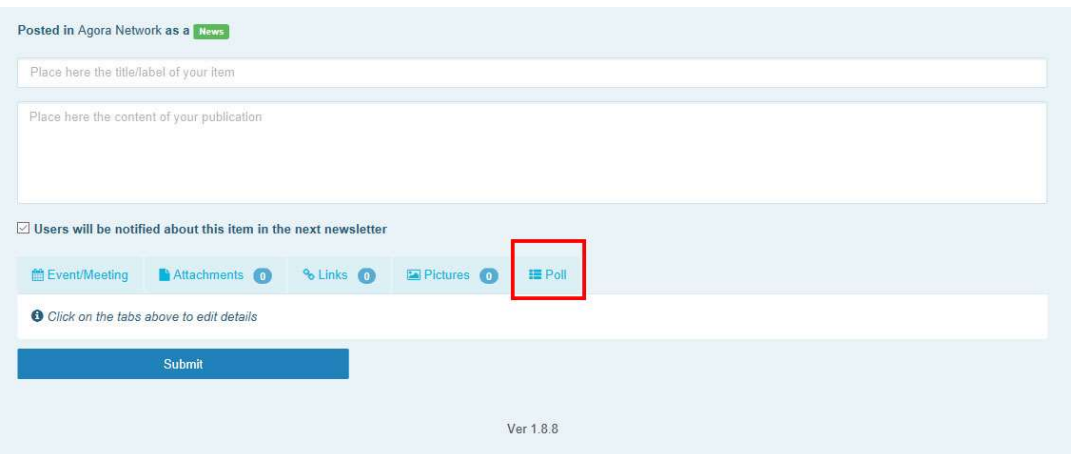

#### Συμπληρώστε τα πεδία ως εξής:

- a. Δώστε τίτλο στη δημοσκόπησή σας
- b. Παραθέστε περιγραφή ως κύριο μέρος της δημοσκόπησής σας

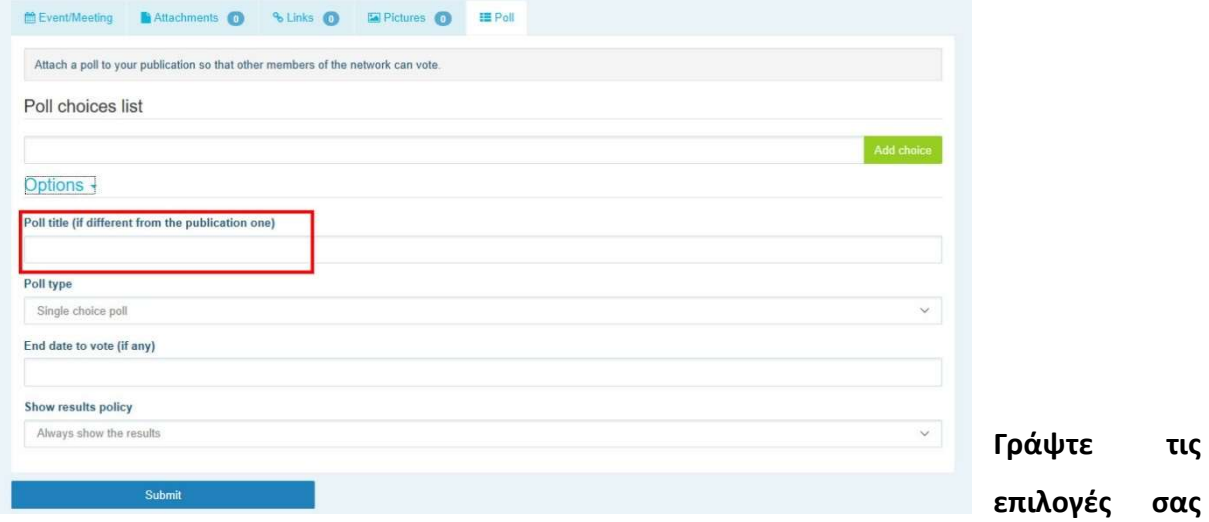

και κάντε κλικ στο κουμπί «Προσθήκη». Η δομή των επιλογών της δημοσκόπησής σας θα εμφανιστεί ως εξής:

Poll choices list

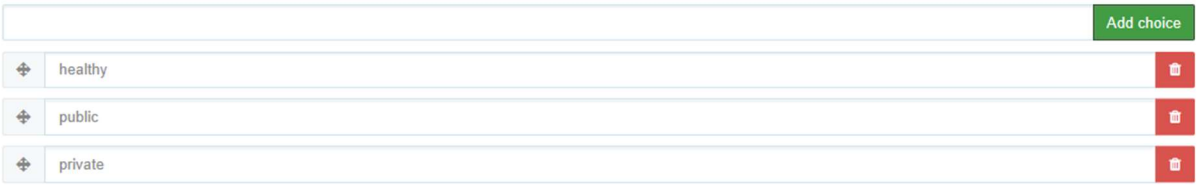

#### Κάντε κλικ στο πεδίο «Είδος δημοσκόπησης» για να επιλέξετε μεταξύ δημοσκόπησης μίας

Options -Poll title (if different from the publication one) Poll type Single choice poll<br>Multiple choice poll End date to vote (if any) Show results policy Always show the results  $\vee$ 

επιλογής ή πολλαπλών επιλογών.

Επιλέξτε την ημερομηνία λήξης της δημοσκόπησής σας. Επισημαίνεται ότι η ημερομηνία δεν μπορεί να αλλάξει αφότου δημοσιευθεί.

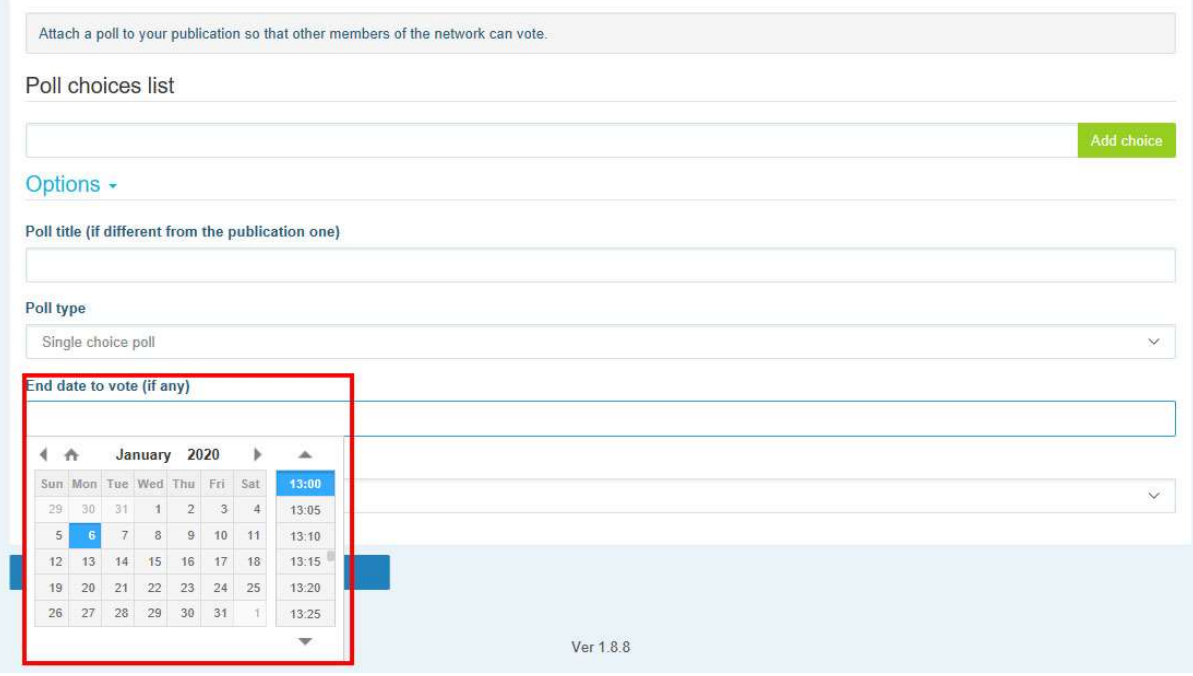

Επιλέξτε την προβολή των αποτελεσμάτων της δημοσκόπησής σας.

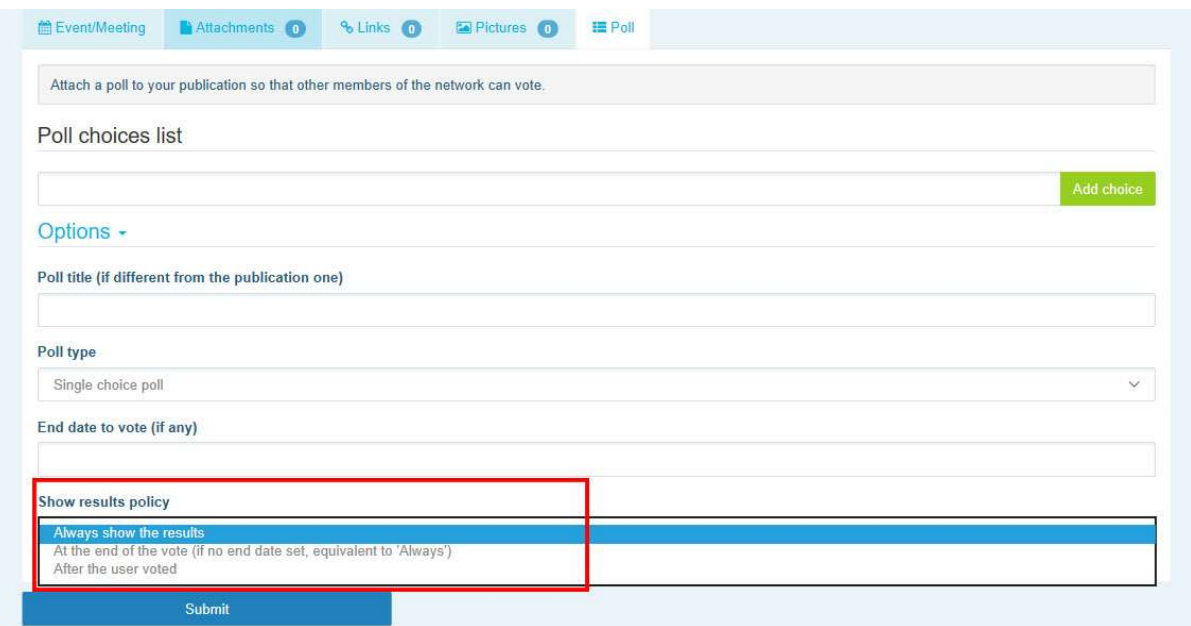

Μόλις ολοκληρωθούν όλα τα παραπάνω, μπορείτε να δημοσιεύσετε τη δημοσκόπησή σας στο δίκτυό σας κάνοντας κλικ στο κουμπί «Υποβολή»:

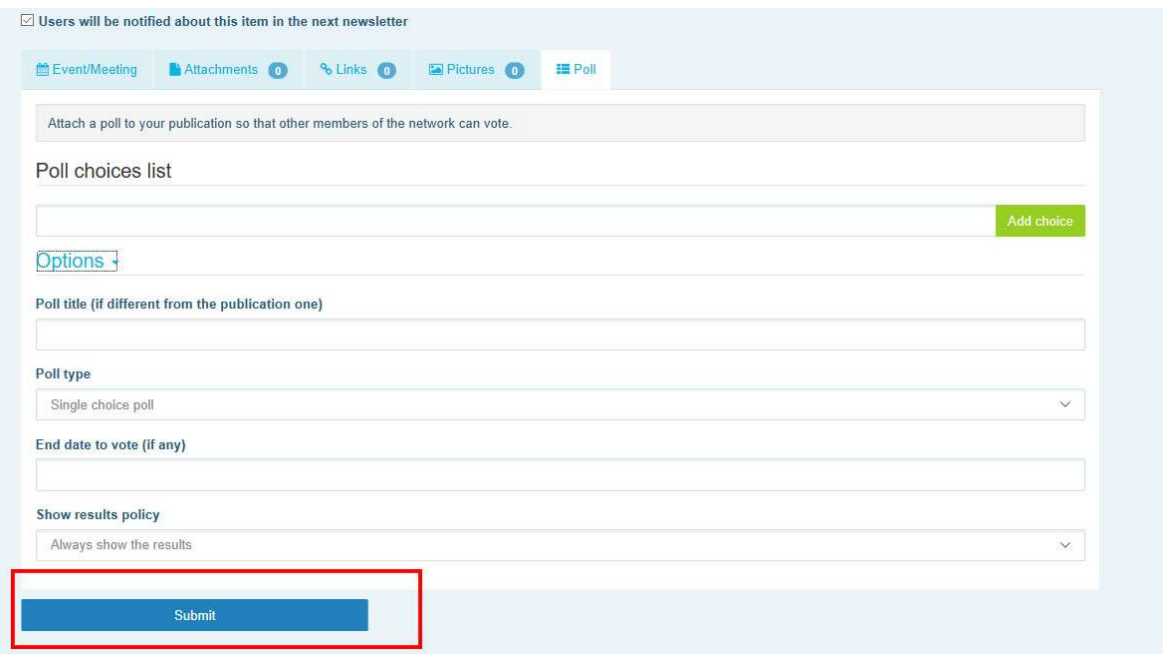

## 5 Κοινοποίηση εγγράφων σε βιβλιοθήκη δικτύων

#### a) Δημοσίευση εγγράφου στη βιβλιοθήκη δικτύου

Κάντε κλικ στο κουμπί «Βιβλιοθήκη» στη γραμμή μενού. Επιλέξτε τον φάκελο στον οποίο επιθυμείτε να δημοσιεύσετε το έγγραφο. Κάντε κλικ στο κουμπί «Προσθήκη εγγράφου» και συμπληρώστε τις πληροφορίες που σχετίζονται με το έγγραφό σας: τίτλο και

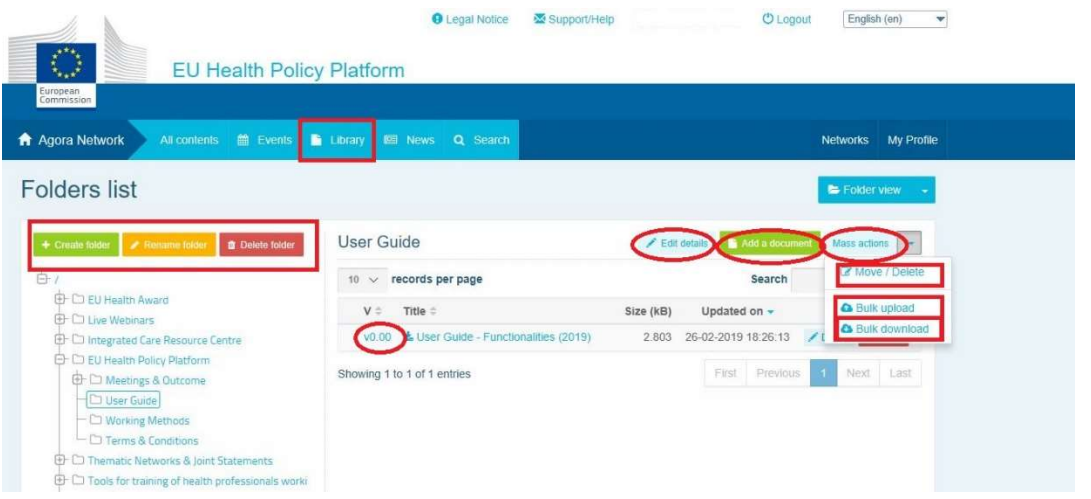

περιγραφή, και στη συνέχεια πατήστε «Υποβολή».

## b) Μετακίνηση ή διαγραφή εγγράφων

Για να μετακινήσετε ή να διαγράψετε ένα έγγραφο, πατήστε την επιλογή «Μαζικές ενέργειες» και στη συνέχεια επιλέξτε «Μετακίνηση» ή «Διαγραφή». Έπειτα, κάντε κλικ στο τετραγωνίδιο δίπλα στο αρχείο και σύρετε και αφήστε το αρχείο στον επιθυμητό φάκελο ή

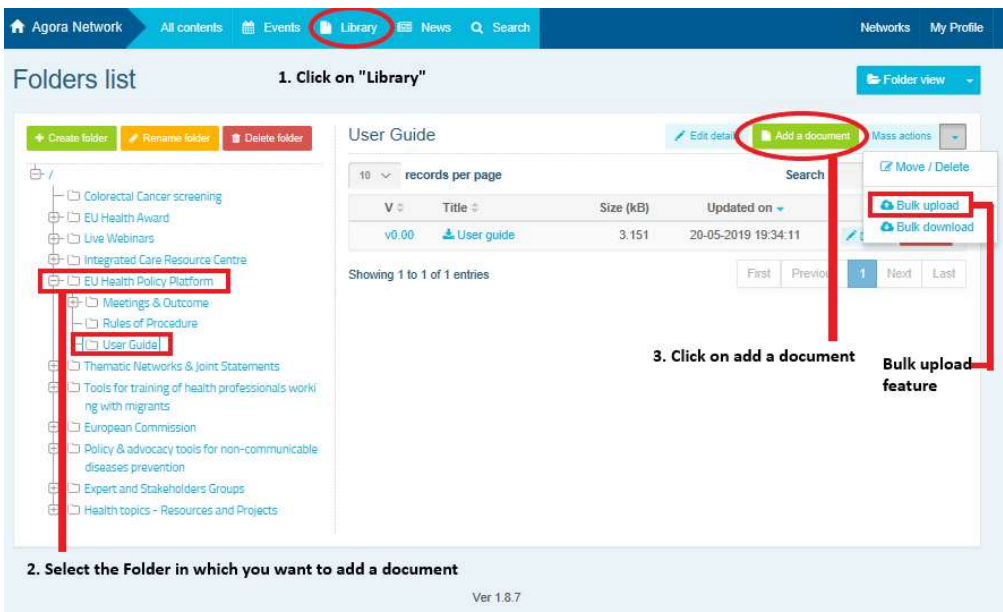

διαγράψτε το αρχείο. Επισημαίνεται ότι για να διαγράψετε έναν φάκελο, πρέπει πρώτα να διαγράψετε όλα τα έγγραφα εντός του σχετικού φακέλου.

## c) Λειτουργία μαζικής αναφόρτωσης

Εάν έχετε πολλά έγγραφα να αναφορτώσετε, μπορείτε να χρησιμοποιήσετε τη λειτουργία μαζικής αναφόρτωσης κάνοντας κλικ στην επιλογή «Μαζικές ενέργειες» και στη συνέχεια πατώντας την επιλογή «Μαζική αναφόρτωση», όπως φαίνεται παραπάνω.

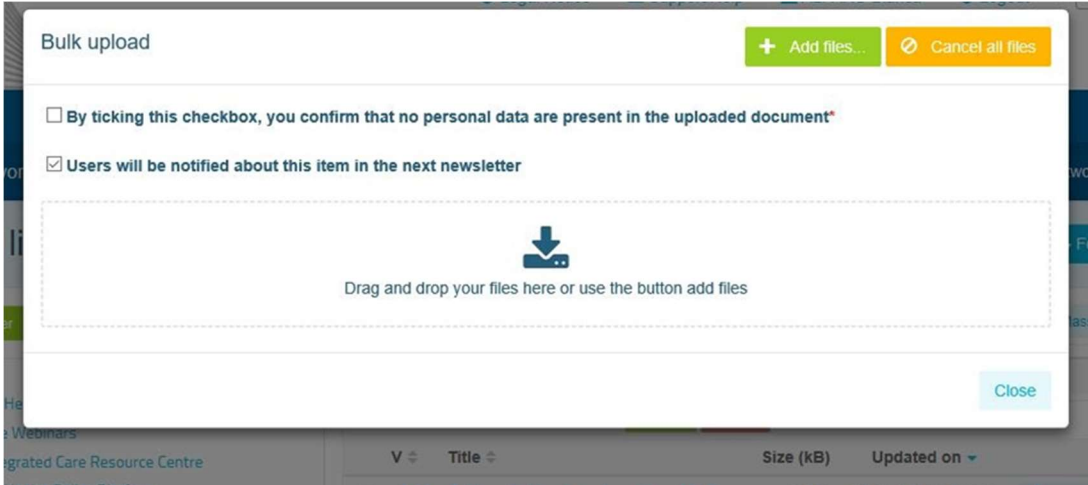

## d) Λειτουργία μαζικής τηλεφόρτωσης

Αν έχετε πολλά έγγραφα να τηλεφορτώσετε, μπορείτε να χρησιμοποιήσετε τη λειτουργία μαζικής τηλεφόρτωσης κάνοντας κλικ στην επιλογή «Μαζικές ενέργειες» και στη συνέχεια πατώντας την επιλογή «Μαζική τηλεφόρτωση».

## e) Χρήση της λειτουργίας «Έγγραφο εργασίας»

Σε όλα τα δίκτυα, έχετε τη δυνατότητα να αναθεωρήσετε, να τροποποιήσετε και να επικαιροποιήσετε τα έγγραφά σας. Για να επικαιροποιήσετε ένα έγγραφο, μεταβείτε στη

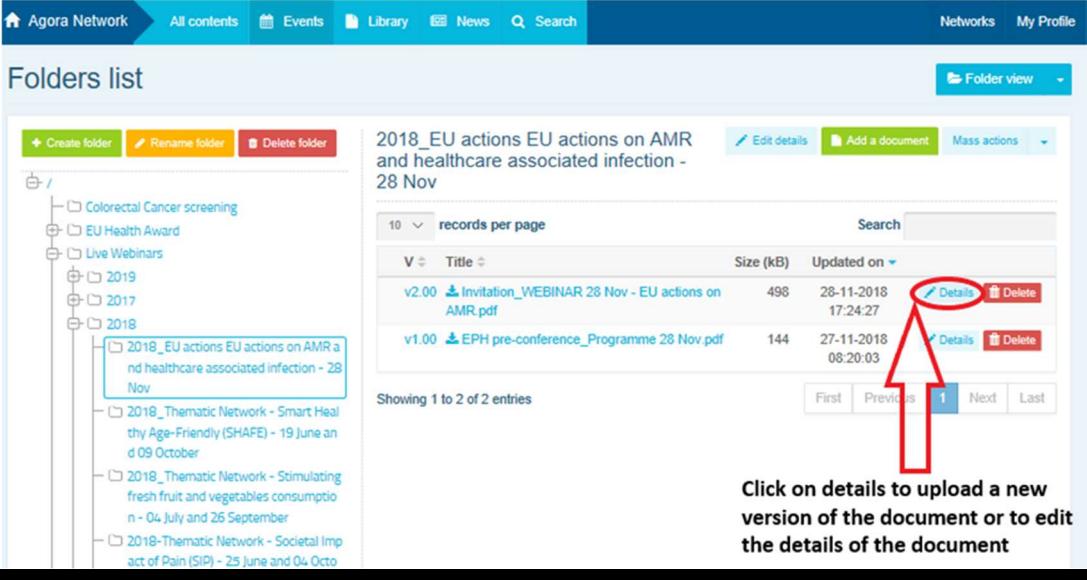

βιβλιοθήκη του δικτύου που έχετε επιλέξει και κάντε κλικ στο έγγραφο της επιλογής σας. Τηλεφορτώστε το αρχείο και πραγματοποιήστε τις επιθυμητές αλλαγές (σημείωση: θυμηθείτε να ενεργοποιήσετε τη λειτουργία «Παρακολούθηση αλλαγών» στο Word). Για να αναφορτώσετε το επεξεργασμένο έγγραφο, κάντε κλικ στην επιλογή «Λεπτομέρειες» δίπλα στο αρχείο.

Έπειτα, κάντε κλικ στο πράσινο κουμπί «Αναφόρτωση νέας έκδοσης εγγράφου», συμπληρώστε τις απαιτούμενες πληροφορίες και αποθηκεύστε τη νέα έκδοση.

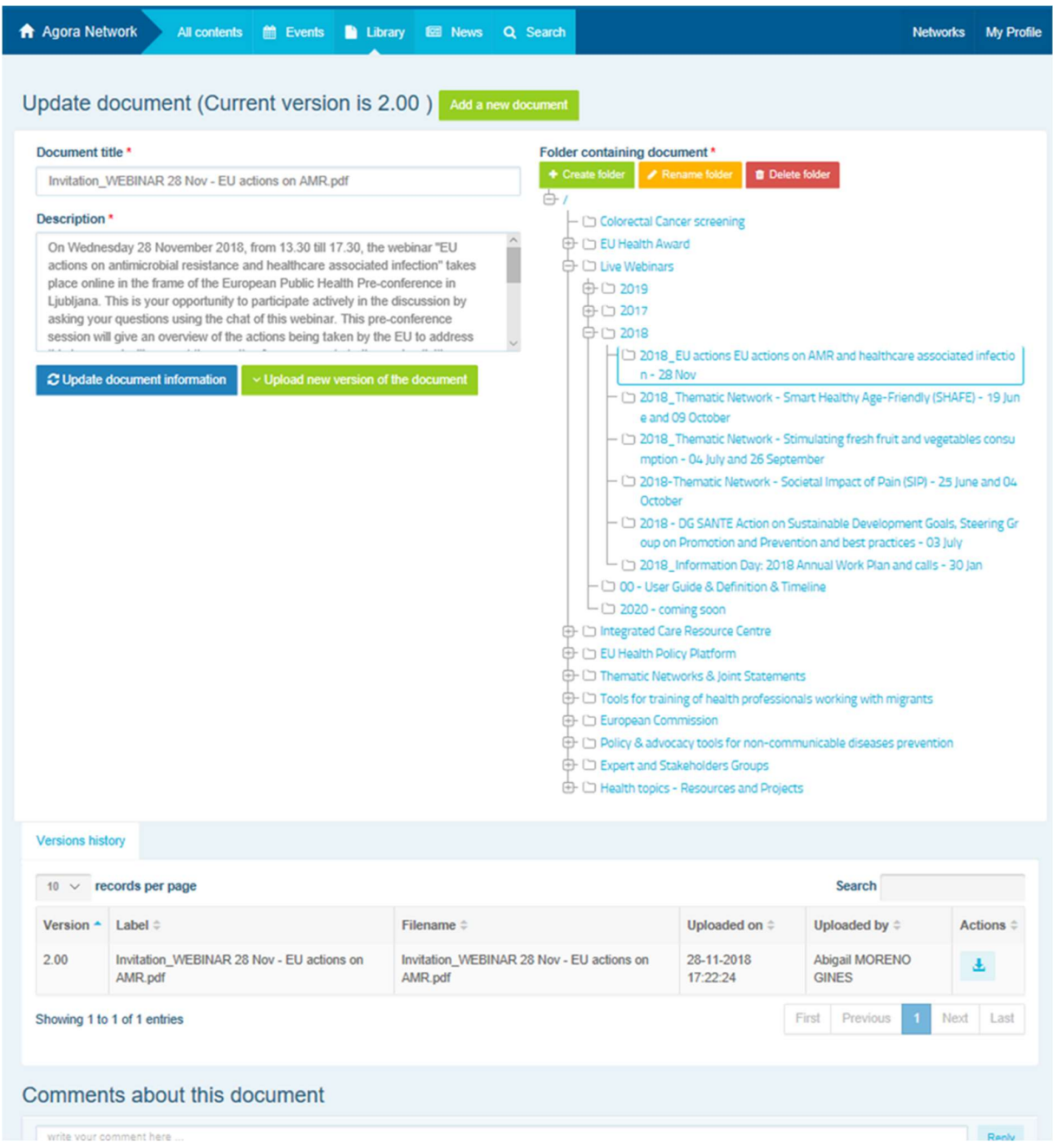

Στη συνέχεια, θα μπορείτε να δείτε το ιστορικό των επικαιροποιημένων εκδόσεων από άλλους χρήστες, μαζί με τη δική σας έκδοση που θα φέρει τον τίτλο: 2.00 κ.λπ. κατά χρονολογική σειρά.

### f) (Μόνο για συντονιστές) Δημιουργία ή επιλογή φακέλου

Μεταβείτε στην καρτέλα «Βιβλιοθήκη» του δικτύου σας. Εάν είστε συντονιστής, θα πρέπει να βλέπετε τις επιλογές για δημιουργία, μετονομασία ή διαγραφή φακέλου. Κάντε κλικ στο κουμπί «Δημιουργία φακέλου» και στον κατάλογο θα εμφανιστεί νέος φάκελος με τίτλο «Νέος φάκελος». Για να επεξεργαστείτε τις πληροφορίες του φακέλου, όπως όνομα και περιγραφή, επιλέξτε τον φάκελο και κάντε κλικ στην επιλογή «Επεξεργασία στοιχείων». Μπορείτε να σύρετε τον φάκελο και να τον μετακινήσετε μέσα σε κάποιον άλλο για να δημιουργήσετε μια φιλική προς τον χρήστη δομή βιβλιοθήκης.

#### g) (Μόνο για συντονιστές) Αντιγραφή είδησης ή εκδήλωσης

Αντιγράψτε μια δημοσίευση ή μια εκδήλωση από μια ομάδα (π.χ. από την ομάδα ενδιαφερόμενων μερών) σε άλλη (π.χ. στο δίκτυο Agora). Απλώς μεταβείτε στην αρχική σελίδα οποιουδήποτε από τα δίκτυα των οποίων είστε ο συντονιστής, και στη δημοσίευση που επιθυμείτε να κοινοποιήσετε σε άλλη ομάδα, κάντε κλικ στο κουμπί «Περισσότερα» και στη συνέχεια στην επιλογή «Αντιγραφή».

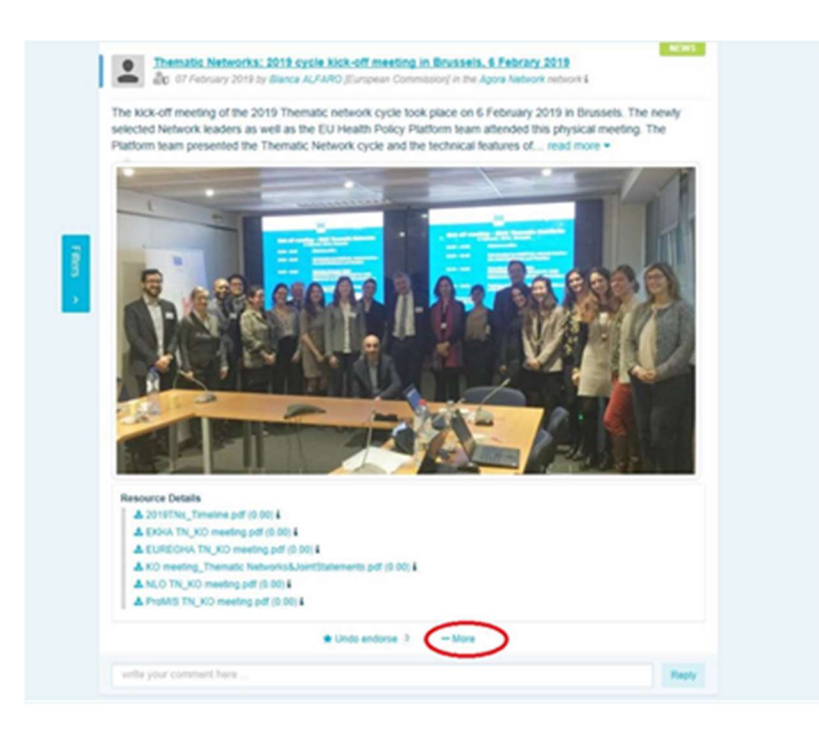

Θα εμφανιστεί μια νέα οθόνη, στην οποία θα περιλαμβάνεται το μήνυμα: «Πρόκειται να αντιγράψετε την ακόλουθη δημοσίευση». Μετακινηθείτε στο κάτω μέρος της δημοσίευσης όπου θα βρείτε το πεδίο «Δίκτυο προορισμού» και από το αναπτυσσόμενο μενού που περιέχει τις ομάδες που συντονίζετε, επιλέξτε την ομάδα στην οποία επιθυμείτε να κοινοποιήσετε την είδηση ή την εκδήλωση.

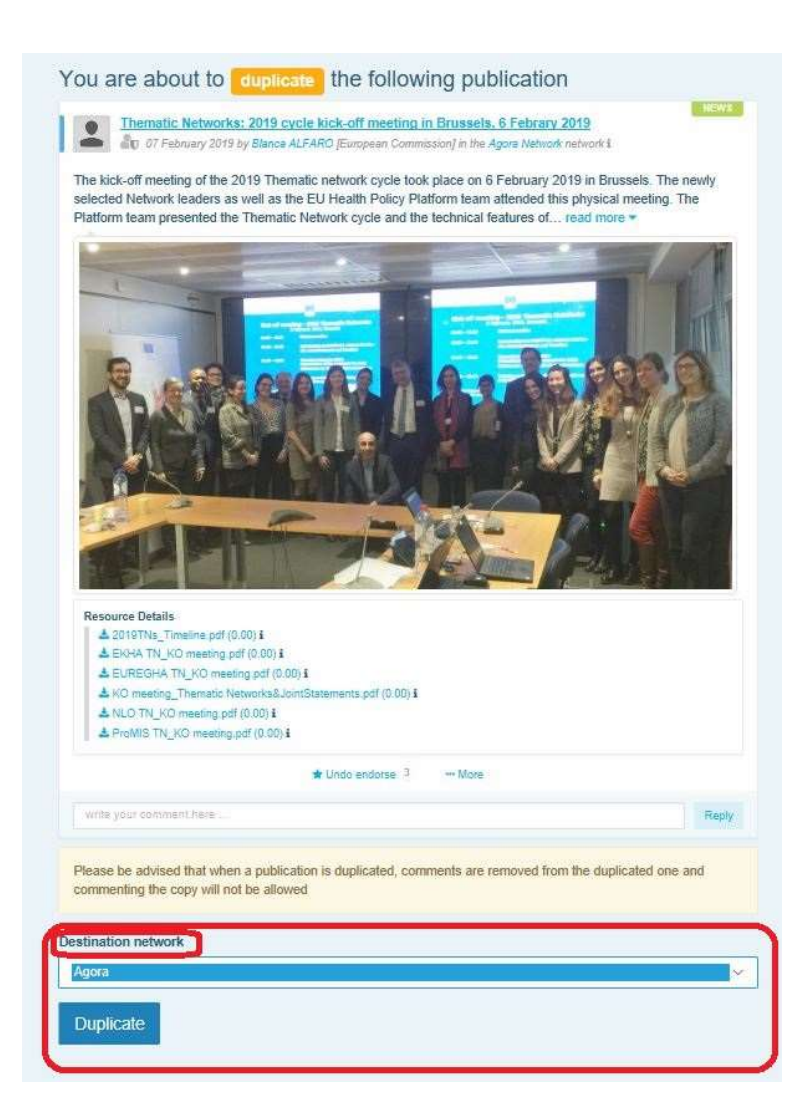

# 6 (Μόνο για συντονιστές) Τροποποίηση των πληροφοριών του δικτύου σας

Στην καρτέλα «Δίκτυα», θα βρείτε το πλαίσιο του δικτύου σας. Κάντε κλικ στο εικονίδιο με το μολύβι —το εικονίδιο αυτό εμφανίζεται μόνο στα δίκτυα που συντονίζετε.

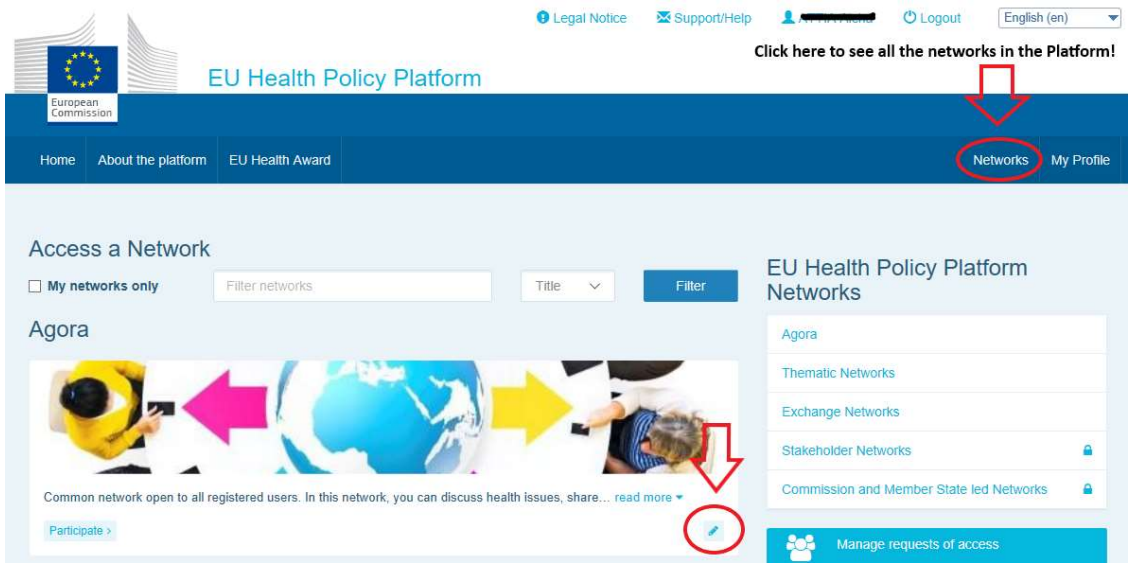

Θα μπορέσετε να τροποποιήσετε τις πληροφορίες του δικτύου σας.

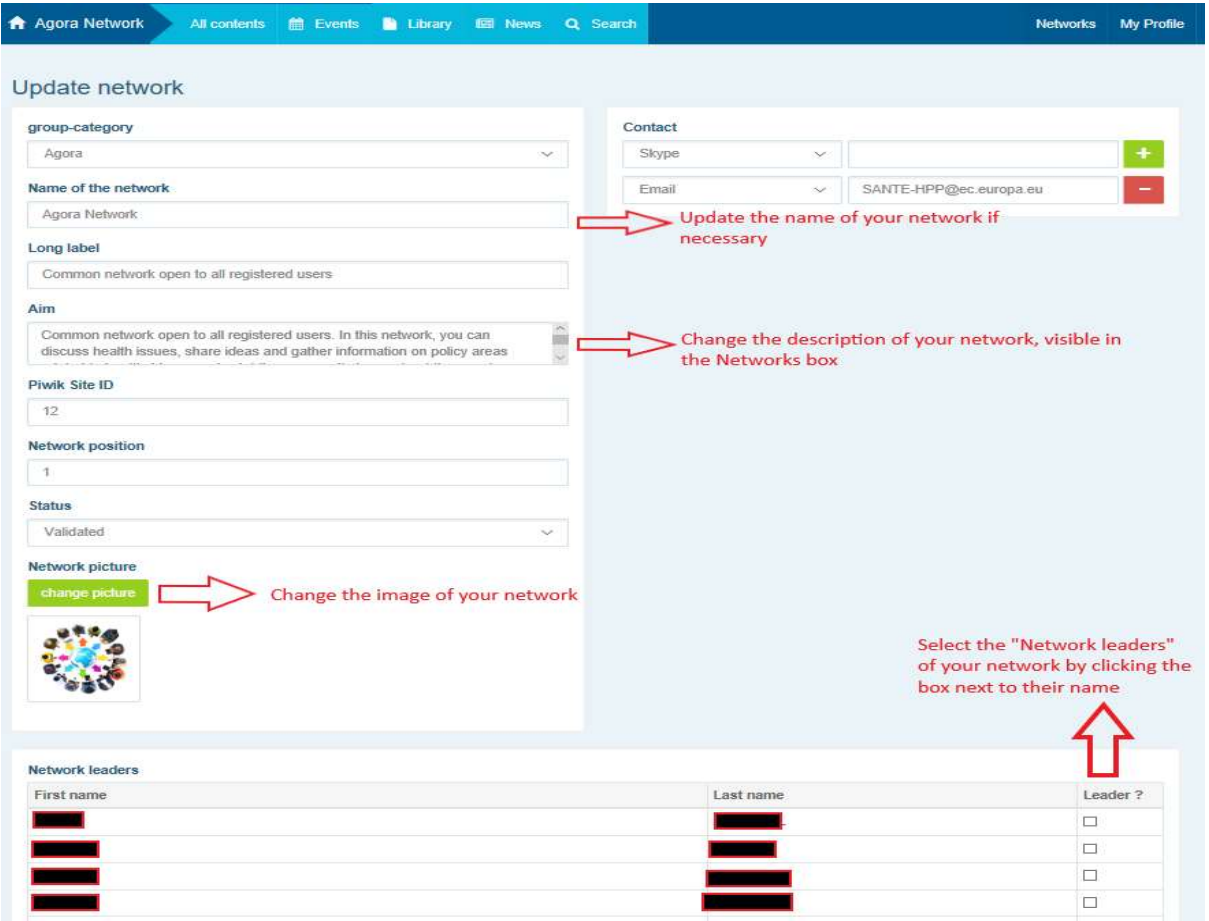

Ως συντονιστής, θα έχετε τη δυνατότητα: να επικαιροποιείτε την ονομασία του δικτύου σας, να αλλάζετε την περιγραφή του δικτύου σας, η οποία θα είναι ορατή στο πλαίσιο του δικτύου σας στο πεδίο «Άλλα δίκτυα» και στην ενότητα «Στόχος» εντός του δικτύου σας, να αλλάζετε την εικόνα του δικτύου σας και να επιλέγετε τους επικεφαλής του δικτύου.

# 7 Μείνετε ενημερωμένοι: πλαίσιο ανακοινώσεων, δίκτυα πρόσφατων ενημερώσεων και το δεκαπενθήμερο ενημερωτικό δελτίο της ΠΠΥ

Η πλατφόρμα για την πολιτική υγείας της ΕΕ παρέχει διάφορους τρόπους ενημέρωσης σχετικά με τις πλέον πρόσφατες δραστηριότητες στον τομέα της πολιτικής της ΕΕ για την υγεία.

#### a) Το πλαίσιο ανακοινώσεων

Διαβάστε το πλαίσιο ανακοινώσεων στο δίκτυο Agora, όπου τα μέλη της πλατφόρμας βλέπουν τις τελευταίες ειδήσεις σχετικά με τις δραστηριότητες της πλατφόρμας, όπως τα ζωντανά διαδικτυακά σεμινάρια, τις ετήσιες κοινές δηλώσεις ή την ετήσια συνεδρίασή της.

#### b) Δίκτυο πρόσφατων ειδήσεων

Το δίκτυο πρόσφατων ειδήσεων είναι διαθέσιμο μέσω του πλαισίου ανακοινώσεων και πρόκειται για ένα δίκτυο αφιερωμένο σε ειδήσεις που αφορούν ειδικά την πλατφόρμα. Μπορείτε να αποκτήσετε πρόσβαση σε αυτό κάνοντας κλικ στο κουμπί «Προβολή» κάτω από το πλαίσιο ανακοινώσεων.

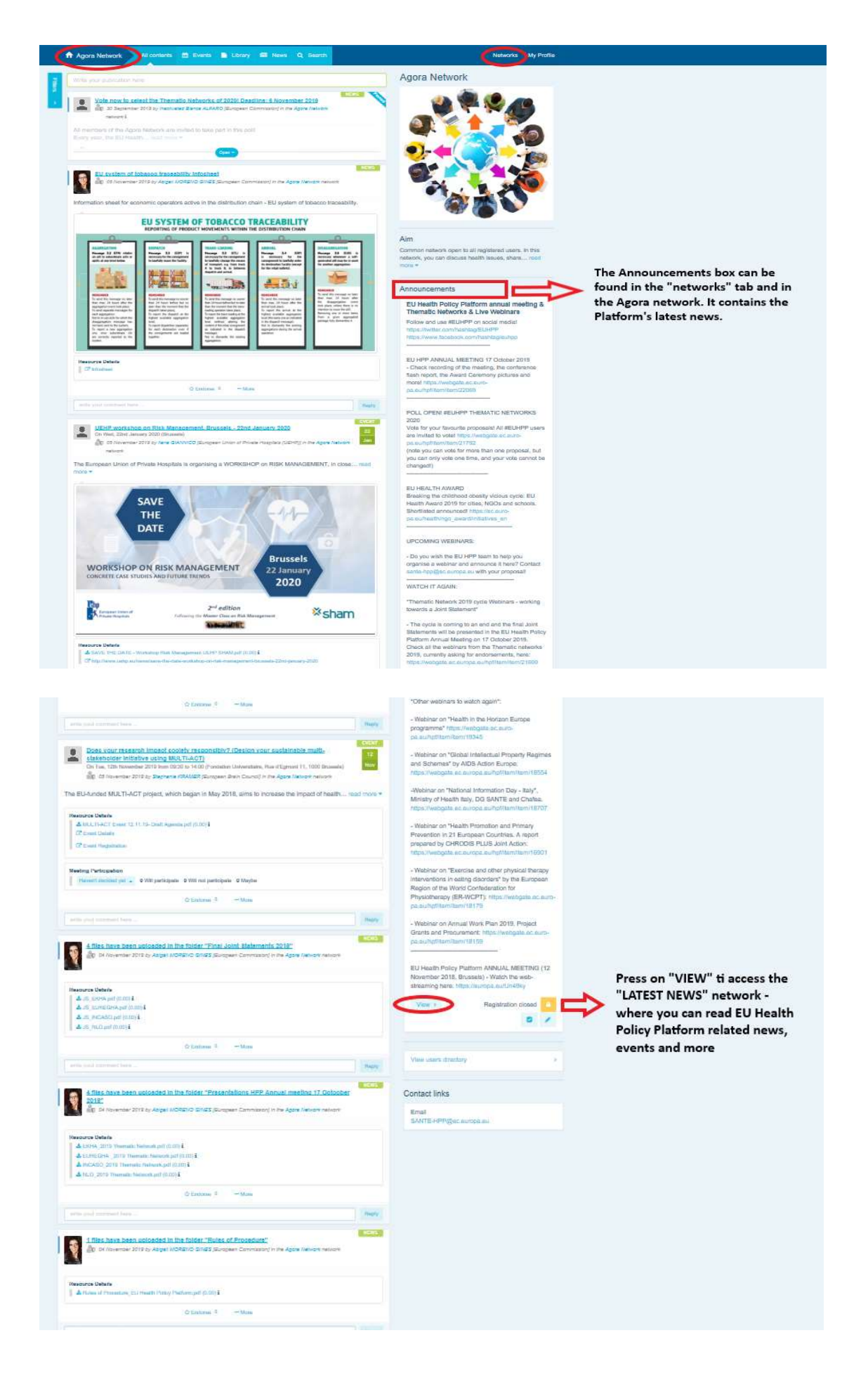

## c) Το δεκαπενθήμερο ενημερωτικό δελτίο

Δύο φορές την εβδομάδα αποστέλλεται αυτόματο ηλεκτρονικό μήνυμα σε όλα τα μέλη της πλατφόρμας. Στο ηλεκτρονικό μήνυμα αυτό θα βρείτε τις τελευταίες ειδήσεις, έγγραφα και εκδηλώσεις που δημοσιεύσατε εσείς και άλλοι χρήστες, σε όλα τα δίκτυα στα οποία ανήκετε.

Το ενημερωτικό αυτό δελτίο περιέχει υπερσυνδέσμους που οδηγούν σε άρθρα τα οποία μπορούν να διαβαστούν μόνο από μέλη της πλατφόρμας. Δημιουργείται αυτόματα ειδική ενότητα για τα δίκτυα περιορισμένης πρόσβασης· κάθε χρήστης βλέπει μόνο τις ειδήσεις από τα δίκτυα των οποίων είναι μέλος.

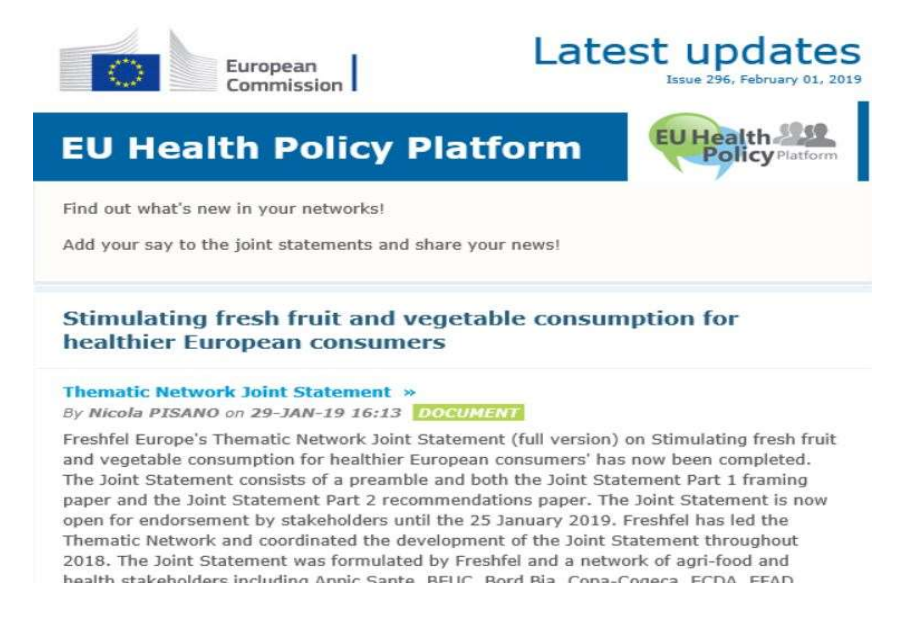

# 8 Το σύστημα ειδοποιήσεων

Στο επάνω μέρος κάθε ιστοσελίδας της πλατφόρμας για την πολιτική υγείας της ΕΕ θα βρείτε ένα κέντρο ειδοποιήσεων που σας θα δίνει τη δυνατότητα να βλέπετε:

- 1. τις εκδηλώσεις που έχουν δημοσιευτεί στην πλατφόρμα για την πολιτική υγείας·
- 2. τα σχόλια που έχουν δημοσιευτεί στο πλαίσιο μιας δημοσίευσής σας.

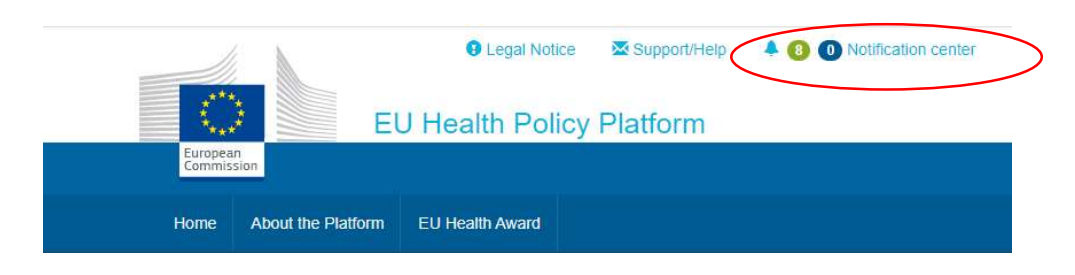

Κάθε χρήστης μπορεί να ενημερώνεται σχετικά με προσεχείς εκδηλώσεις, όπως φαίνεται

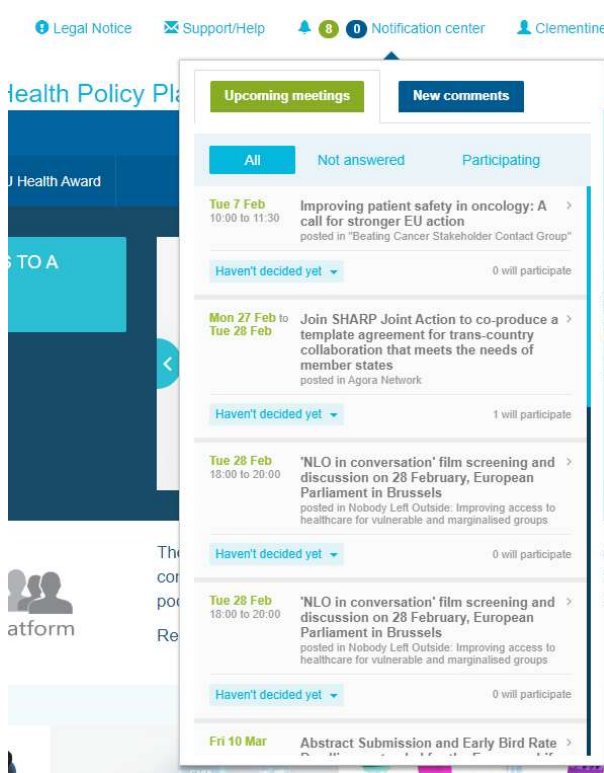

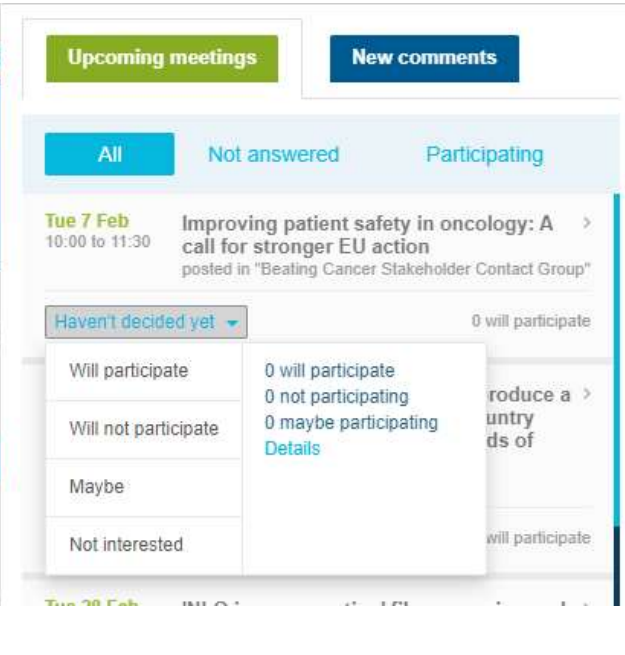

παρακάτω:

Στην ενότητα των σχολίων, κάθε χρήστης μπορεί να παρακολουθεί τα σχόλια που διατυπώθηκαν και ελήφθησαν σε διάφορες δημοσιεύσεις και να απαντήσει ή να τα διαγράψει.

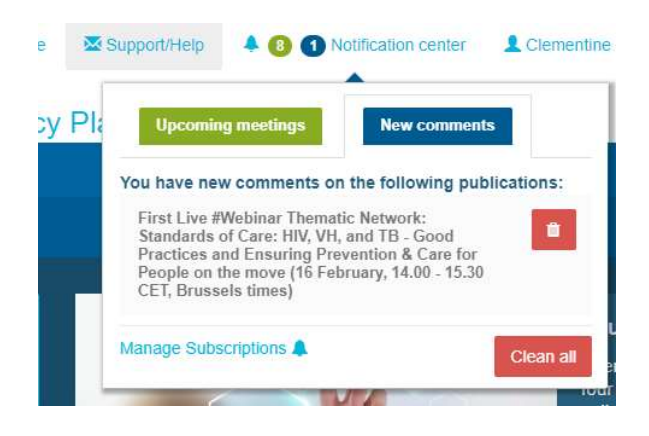

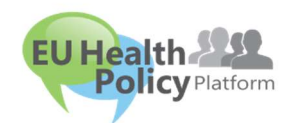

Ερωτήσεις; Προτάσεις;